# **HUAWEI Ascend G620S User Guide**

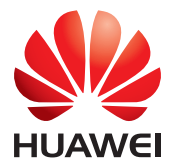

### **Contents**

### **[Foreword](#page-5-0)**

#### **[Getting started](#page-6-0)**

- [2 Your phone at a glance](#page-6-1)
- [3 Inserting the micro-SIM card](#page-7-0)
- [4 Removing the micro-SIM card](#page-8-0)
- [5 Inserting a microSD card](#page-9-0)
- [5 Removing the microSD card](#page-9-1)
- [6 Charging the battery](#page-10-0)
- [7 Powering on or off your phone](#page-11-0)
- [8 Locking and unlocking the screen](#page-12-0)
- [9 Touchscreen gestures](#page-13-0)
- [11 Getting to know your home screen](#page-15-0)
- [14 Importing contacts from your previous phone](#page-18-0)
- [15 Connecting your phone to a computer](#page-19-0)
- [15 Turning on your mobile network](#page-19-1)
- [15 Connecting to a Wi-Fi network](#page-19-2)

#### **[Basic features](#page-21-0)**

- [17 Motion control](#page-21-1)
- [17 Turning on gloves mode](#page-21-2)
- [18 Status icons](#page-22-0)
- [19 Organizing applications and widgets on the home screen](#page-23-0)
- [20 Managing home screens](#page-24-0)
- [21 Accessing applications](#page-25-0)
- [23 Texting](#page-27-0)

#### **[Personalizing your phone](#page-30-0)**

- [26 Changing the home screen style](#page-30-1)
- [26 Changing the theme](#page-30-2)
- [26 Changing the wallpaper](#page-30-3)
- [27 Setting the home screen transition effect](#page-31-0)
- [27 Setting tones](#page-31-1)
- [27 Changing the lock screen style](#page-31-2)
- [29 Shortcut switches on the notification panel](#page-33-0)
- [29 Changing the font size](#page-33-1)

#### **[Calls](#page-34-0)**

- [30 Making a call](#page-34-1)
- [32 Answering or rejecting a call](#page-36-0)
- [33 What you can do during a call](#page-37-0)
- [34 Answering a third-party call](#page-38-0)
- [34 Making a conference call](#page-38-1)
- [34 Using the call log](#page-38-2)
- [35 Call settings](#page-39-0)

#### **[Contacts](#page-41-0)**

- [37 Creating a contact](#page-41-1)
- [37 Importing or exporting contacts](#page-41-2)
- [39 Copying contacts](#page-43-0)
- [39 Searching for a contact](#page-43-1)
- [39 Editing a contact](#page-43-2)
- [39 Adding a contact to your favorites](#page-43-3)
- [40 Deleting a contact](#page-44-0)
- [40 Merging contacts](#page-44-1)
- [40 Sharing a contact](#page-44-2)
- [40 Contact groups](#page-44-3)

#### **[Messaging](#page-47-0)**

- [43 Sending a text message](#page-47-1)
- [43 Sending a multimedia message](#page-47-2)
- [44 Replying to a message](#page-48-0)
- [44 Searching for a message](#page-48-1)
- [44 Managing messages](#page-48-2)
- [46 Modifying message settings](#page-50-0)

#### **[Browser](#page-51-0)**

- [47 Browsing web pages](#page-51-1)
- [47 Managing bookmarks](#page-51-2)
- [48 Setting the home page](#page-52-0)
- [48 Clearing your browsing history](#page-52-1)
- [48 Modifying browser settings](#page-52-2)

#### **[Email](#page-53-0)**

- [49 Adding a POP3 or IMAP email account](#page-53-1)
- [49 Adding an Exchange account](#page-53-2)
- [50 Sending an email](#page-54-0)
- [50 Checking your emails](#page-54-1)
- [51 Switching between email accounts](#page-55-0)
- [51 Removing an email account](#page-55-1)
- [51 Modifying email account settings](#page-55-2)

#### **[Multimedia](#page-57-0)**

- [53 Camera](#page-57-1)
- [57 Gallery](#page-61-0)
- [59 Music](#page-63-0)

#### **[Internet connection](#page-67-0)**

- [63 Mobile data connection](#page-67-1)
- [63 Wi-Fi network](#page-67-2)
- [65 Sharing your phone's mobile data connection](#page-69-0)
- [66 Controlling your data usage](#page-70-0)

#### **[Sharing data](#page-72-0)**

- [68 Bluetooth](#page-72-1)
- [69 Wi-Fi Direct](#page-73-0)
- [70 Huawei Beam](#page-74-0)
- [71 Connecting your phone to a computer](#page-75-0)

#### **[File Manager](#page-76-0)**

- [72 Creating a folder](#page-76-1)
- [72 Searching for a file](#page-76-2)
- [72 Copying, cutting, and pasting a file](#page-76-3)
- [72 Compressing or decompressing a file](#page-76-4)
- [73 Renaming a file](#page-77-0)
- [73 Deleting a file](#page-77-1)
- [73 Creating a shortcut for a file or folder](#page-77-2)
- [74 Checking the storage status](#page-78-0)

#### **[Managing applications](#page-79-0)**

- [75 Downloading applications](#page-79-1)
- [75 Installing an application](#page-79-2)
- [75 Viewing applications](#page-79-3)
- [76 Sharing an application](#page-80-0)
- [76 Uninstalling an application](#page-80-1)
- [76 Clearing the application cache](#page-80-2)

#### **[Phone Manager](#page-81-0)**

- [77 About Phone Manager](#page-81-1)
- [77 Optimizing the system](#page-81-2)
- [78 Power manager](#page-82-0)
- [79 Harassment filter](#page-83-0)
- [79 Toolbox](#page-83-1)

#### **[Backup, restoration, and update](#page-84-0)**

- [80 Backing up data to the local storage](#page-84-1)
- [80 Restoring data from the local storage](#page-84-2)
- [81 Restoring factory settings](#page-85-0)
- [81 Updating your phone](#page-85-1)

#### **[Google services](#page-87-0)**

[83 About Google services](#page-87-1)

- [83 Gmail](#page-87-2)
- [84 Hangouts](#page-88-0)
- [84 Maps](#page-88-1)
- [85 YouTube](#page-89-0)
- [86 Play Store](#page-90-0)

#### **[Tools](#page-91-0)**

- [87 Calendar](#page-91-1)
- [88 Clock](#page-92-0)
- [90 Weather](#page-94-0)
- [91 Calculator](#page-95-0)
- [91 Notes](#page-95-1)
- [92 FM radio](#page-96-0)

#### **[Phone settings](#page-98-0)**

- [94 Setting up an account](#page-98-1)
- [95 Turning on or turning off airplane mode](#page-99-0)
- [95 Adjusting the screen brightness](#page-99-1)
- [95 Modifying tone settings](#page-99-2)
- [96 Modifying display settings](#page-100-0)
- [97 Turning on or turning off do not disturb mode](#page-101-0)
- [97 Setting the date and time](#page-101-1)
- [98 Changing the system language](#page-102-0)
- [98 Setting the PIN of your SIM card](#page-102-1)
- [99 Accessibility](#page-103-0)

#### **[Legal Notice](#page-104-0)**

## <span id="page-5-0"></span>**Foreword**

Thank you for choosing the HUAWEI Ascend G620S smartphone!

This guide introduces you to the features and functions of your new phone. Also included are safety precautions you should be aware of, so please read this guide first before you begin using your new phone.

#### **Symbols and definitions**

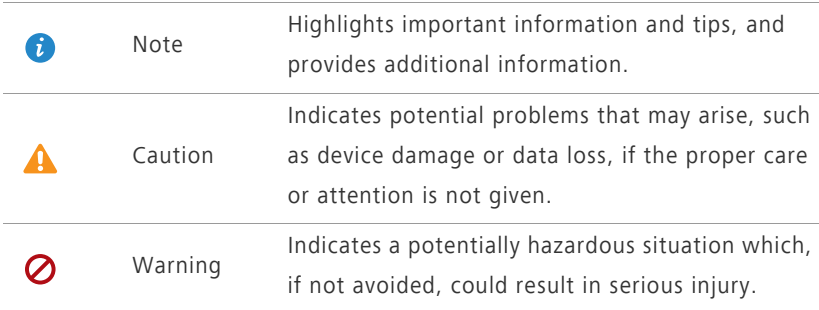

## <span id="page-6-0"></span>**Getting started**

### <span id="page-6-1"></span>**Your phone at a glance**

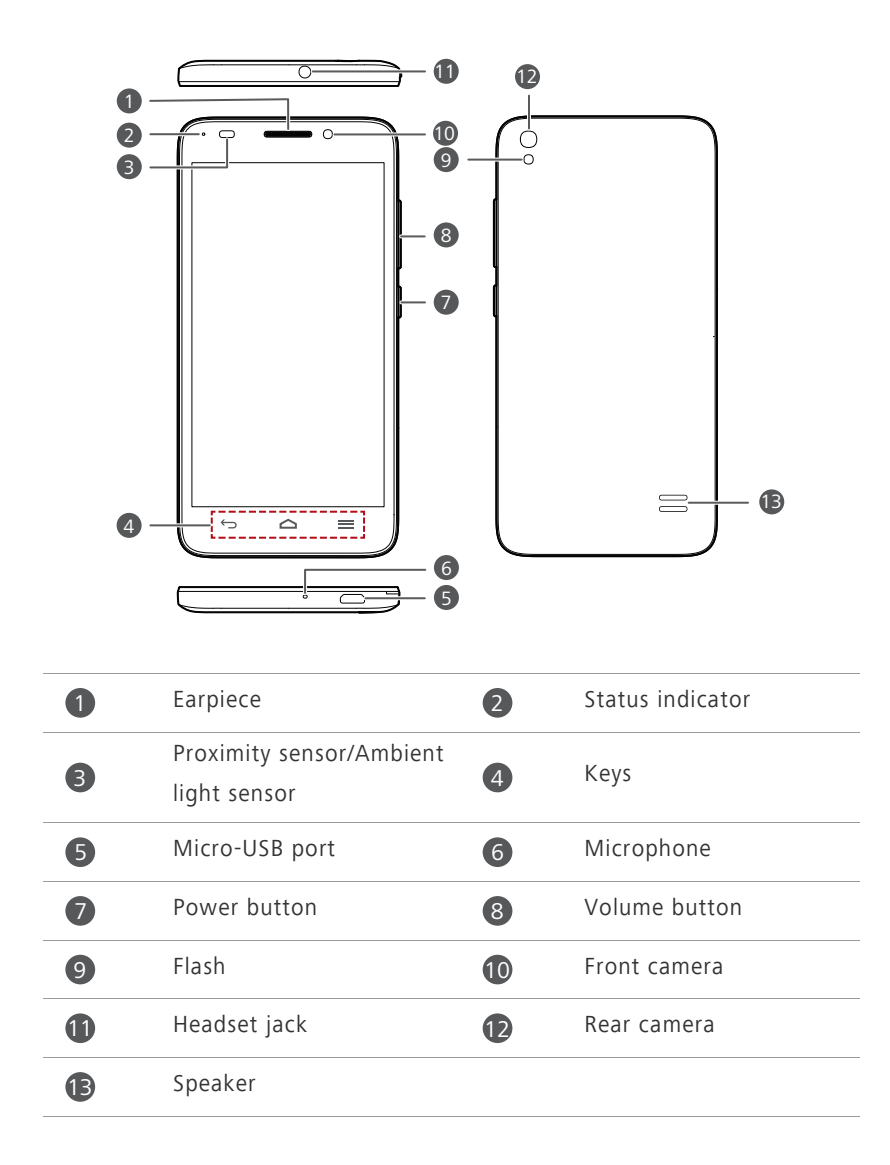

**Conserved B** Do not block the area around the ambient light and proximity sensor. When you attach a protective film to the screen, make sure it does not block the sensor.

#### **Buttons**

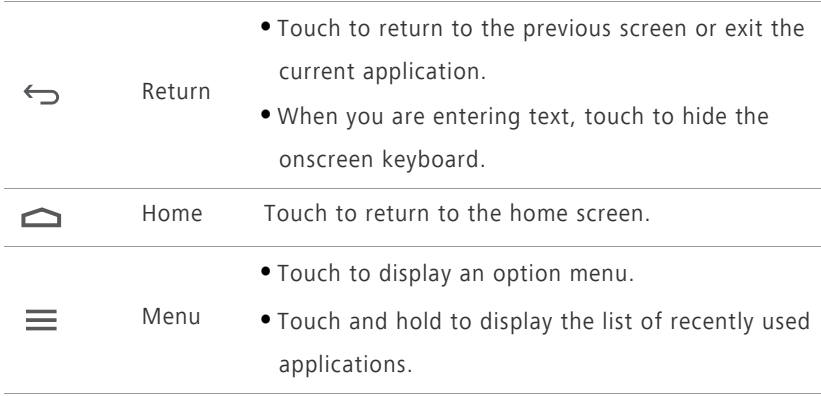

### <span id="page-7-0"></span>**Inserting the micro-SIM card**

**•**Your phone supports only standard micro-SIM cards. Do not use any other sizes as they may damage your phone. To replace or purchase a micro-SIM card, contact your service provider.

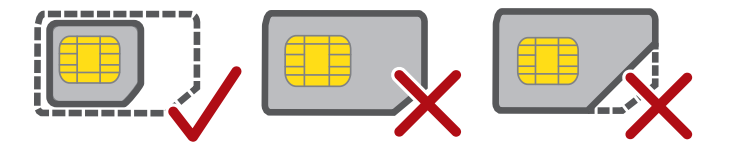

**•**The dimensions of a standard micro-SIM card are 15 mm x 12 mm x 0.76 mm (0.59 in. x 0.47 in. x 0.03 in.).

Make sure your phone is turned off before you insert the micro-SIM card.

**1.** Open the battery cover.

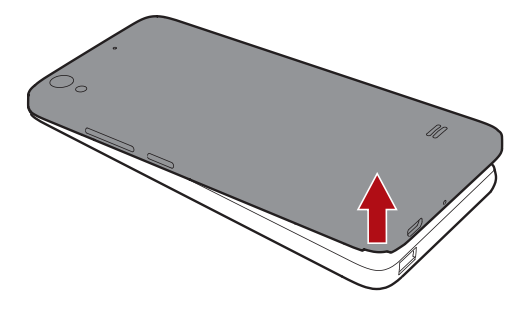

**2.** Insert the micro-SIM card into your phone. Make sure the gold contact area and beveled edge of the card are facing the right directions.

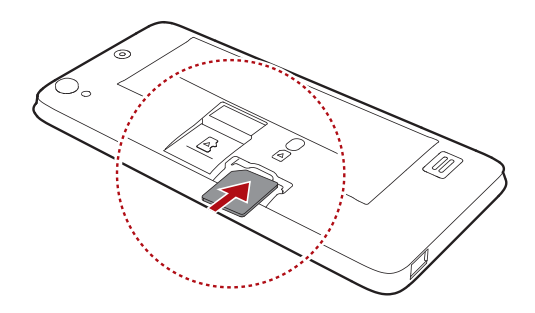

**3.** Close the battery cover.

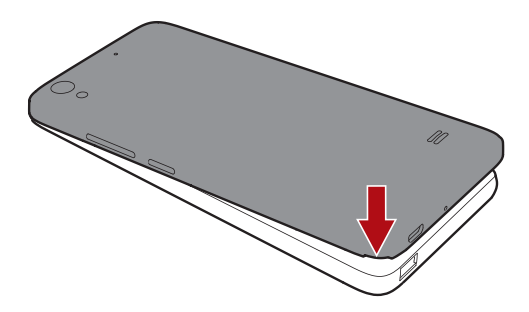

### <span id="page-8-0"></span>**Removing the micro-SIM card**

Make sure your phone is turned off before you remove the micro-SIM card.

- **1.** Open the battery cover.
- **2.** Take out the micro-SIM card.

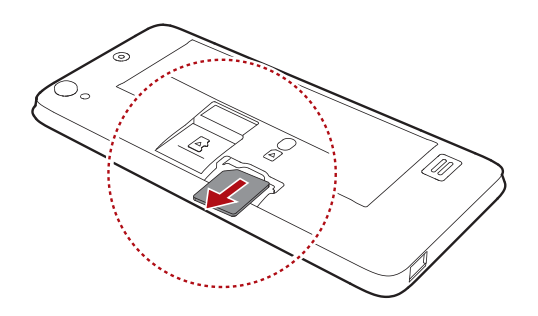

### <span id="page-9-0"></span>**Inserting a microSD card**

You can expand your phone's storage capacity with a microSD card.

- **1.** Open the battery cover.
- **2.** Install the microSD card.

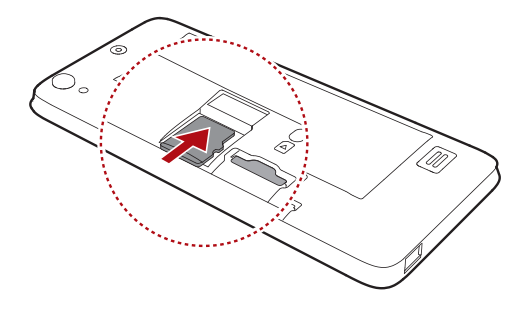

### <span id="page-9-1"></span>**Removing the microSD card**

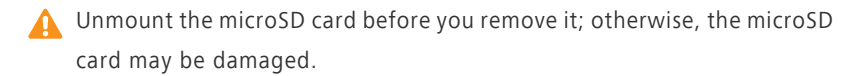

- **1.** On the home screen, touch  $\bullet$ .
- **2.** Under **All**, touch **Storage**.
- **3.** Touch **Unmount SD card**.

**4.** Carefully take out the microSD card.

### <span id="page-10-0"></span>**Charging the battery**

Your phone's built-in battery is not user-removable. To replace the battery, contact an authorized service center. Do not attempt to remove it yourself.

You can charge the phone in either of the following ways:

- Use the provided USB cable and power adapter to connect your phone to a power socket.
- Use a USB cable to connect your phone to a computer, and touch **Charge only** on the **USB connection methods** screen.

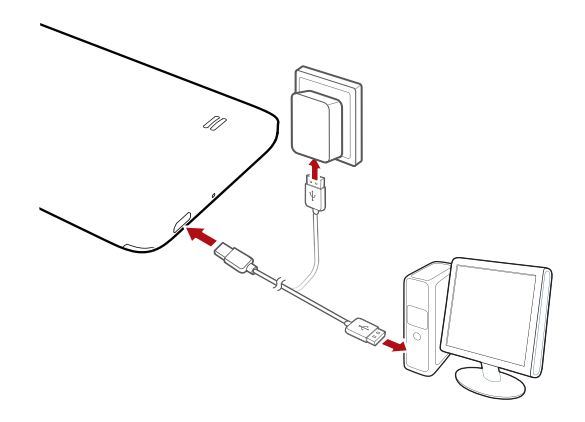

### **Battery indicator**

Your phone's battery level is shown on the status indicator.

- Blinking red: The battery level is lower than 10%.
- Steady red (when charging): The battery level is lower than 10%.
- Steady yellow (when charging): The battery level is higher than 10%.
- Steady green (when charging): The battery is almost or already full.

#### **Important information about the battery**

- Rechargeable batteries have a limited lifecycle and may eventually need to be replaced. If you notice significantly reduced battery life, replace the battery. Your phone's built-in battery is not user-removable. To replace the battery, contact an authorized service center. Do not attempt to remove it yourself.
- If your phone has been running for long periods of time, especially in hot environments, heat may be pushed to the surface of the phone. If your phone is overheating, cease using it immediately and unplug it from any power source to let it cool down. Do not hold on to the phone for too long to avoid burn injuries.
- Use the original battery, power adapter, and USB cable to charge your phone. Using third-party accessories may reduce your phone's performance or pose security risks. Do not operate your phone or cover it with any object while it is charging. Do not cover the power adapter either.
- The time required to fully charge the battery depends on the ambient temperature and age of the battery.
- If your phone is low on power, it plays an alert tone and displays a message. If the battery level is extremely low, your phone automatically powers off.
- If the battery power is depleted, you may not be able to power on your phone immediately after you begin charging the battery. This is normal. Allow the battery to charge for a few minutes before attempting to power on your phone.

### <span id="page-11-0"></span>**Powering on or off your phone**

- To power on your phone, press and hold the power button.
- To power off your phone, press and hold the power button to display an option menu, and then touch **Power off** > **OK**.

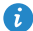

**f** To forcibly restart your phone, press and hold the power button until your phone vibrates.

### <span id="page-12-0"></span>**Locking and unlocking the screen**

Locking the screen not only prevents mistaken operations from occurring without your knowledge, but also protects your phone from unauthorized use. You can lock and unlock your screen in different ways. The pre-installed screen unlock method is used as an example in this section.

### **Locking the screen**

- Method 1: Press the power button to manually lock the screen.
- Method 2: After being idle for a specified period of time, your phone automatically locks its screen.

Œ

To set the screen lock method, touch  $\bullet$  on the home screen. On the displayed **General** tab, touch **Screen lock**.

### **Unlocking the screen**

If the screen is off, press the power button to turn it on. Slide your finger toward any direction to unlock the screen.

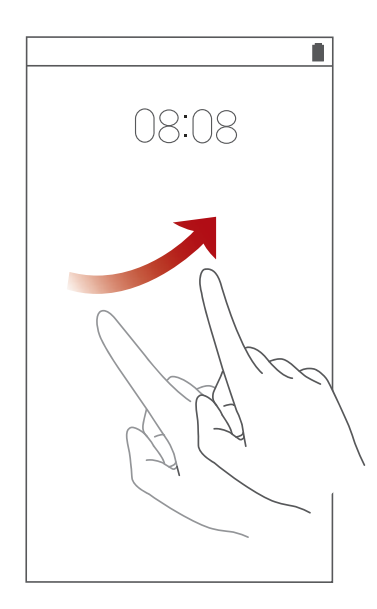

Flick up from the bottom of the lock screen to access the quick operation panel for one-touch optimization or to open commonly used applications, such as Calculator.

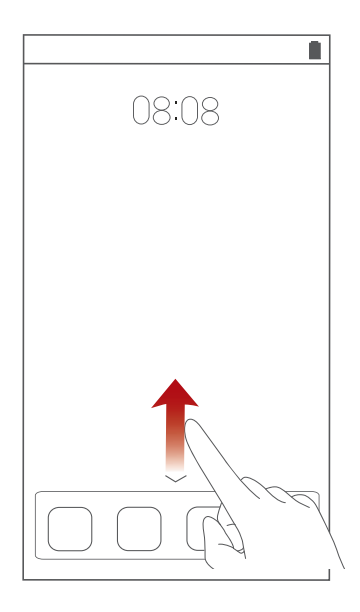

### <span id="page-13-0"></span>**Touchscreen gestures**

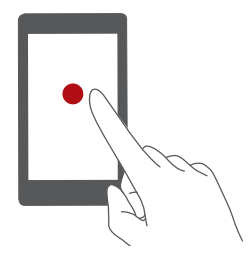

**Touch**: Tap an item once. For example touch an application to select or open it.

Getting started

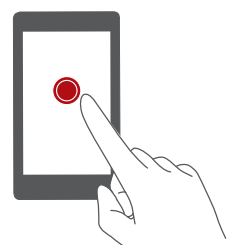

**Touch and hold**: Touch and leave your finger on the screen for 2 seconds or more. For example, touch and hold a blank area on the home screen to display an option menu.

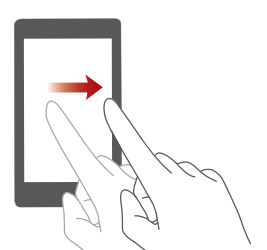

**Flick**: Move your finger vertically or horizontally across the screen. You can flick left or right across the notification panel to dismiss a notification. Flick vertically or horizontally to go to other home screens, scroll through a document, and more.

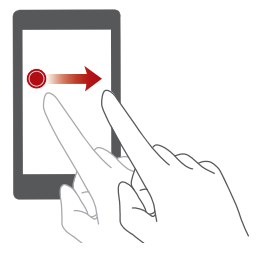

**Drag**: Touch and hold an item and then move it to another position. You can rearrange applications and widgets on the home screen this way.

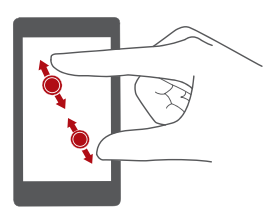

**Spread apart and pinch together**: Spread two fingers apart to zoom in, and pinch them together to zoom out on a map, web page, or picture.

### <span id="page-15-0"></span>**Getting to know your home screen**

Your home screens are where you'll find all of your favorite widgets and applications. We did away with the application list to give you a more convenient and direct path to your applications. The default home screen is shown below.

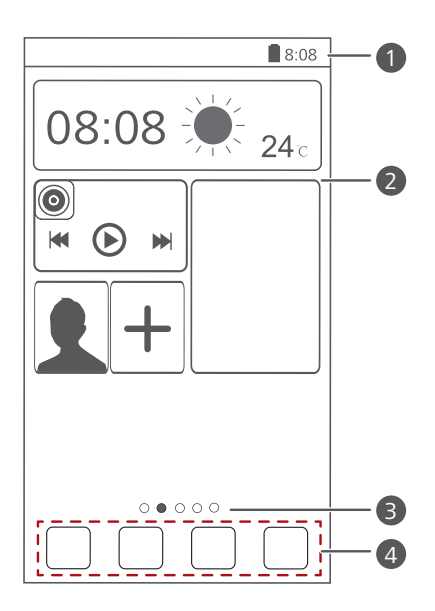

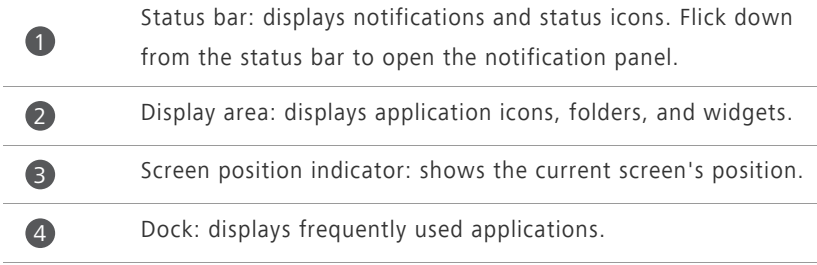

### **Switching between home screens**

Running out of space on the home screen? Not to worry. You have multiple home screens for all your applications and widgets.

**•** Flick left and right across the screen to switch between the home screens.

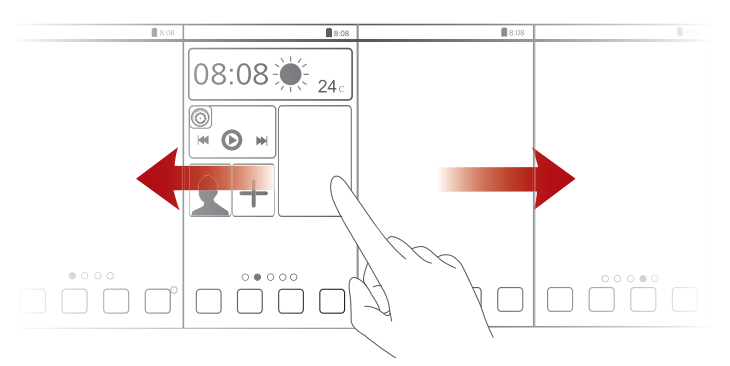

**•** Pinch two fingers together to display the home screen thumbnails. Touch a thumbnail to enter that particular home screen.

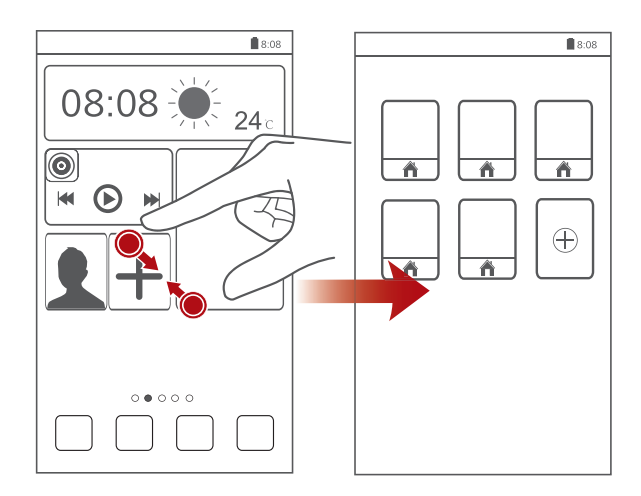

### **Using the notification panel**

Flick down from the status bar to open the notification panel.

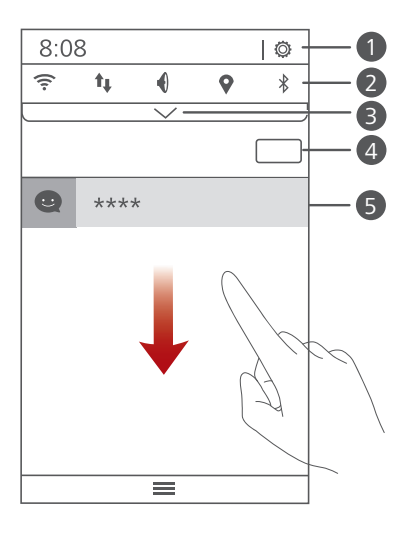

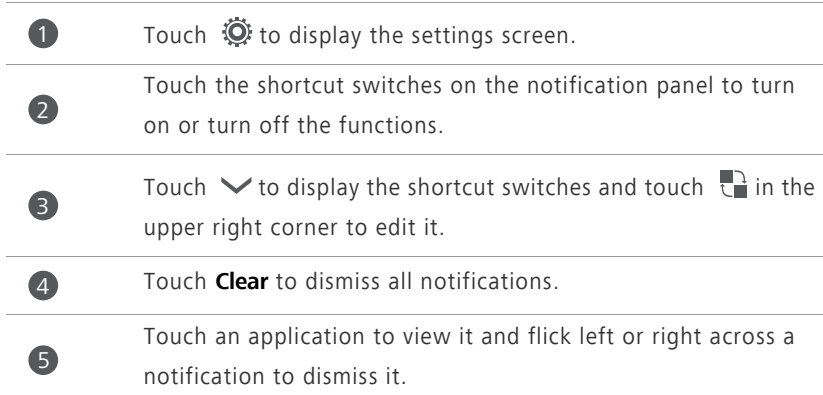

### **Taking a screenshot**

Want to share an interesting scene in a movie or show off your new high score in a game? Take a screenshot and share away.

Press the power and volume down buttons simultaneously to take a

screenshot. Then, open the notification panel and touch  $\leq$  to share the

screenshot. By default, screenshots are saved to the **Screenshots** folder in **Gallery**.

**A** You can also flick down from the status bar to open the notification panel and touch  $\vee$  >  $\bullet$ .

#### **Auto-rotate screen**

Your phone is built with a tilt sensor. If you rotate your phone when browsing a web page or viewing a photo, your screen automatically changes between landscape and portrait view. You'll also be able to enjoy tilt sensor-based applications, such as racing games.

To enable or disable the auto-rotate screen function, flick down from the status bar to open the notification panel, and touch  $\blacktriangledown$  >  $\heartsuit$ .

### <span id="page-18-0"></span>**Importing contacts from your previous**

### **phone**

You can import contacts from your previous phone in any of the following ways:

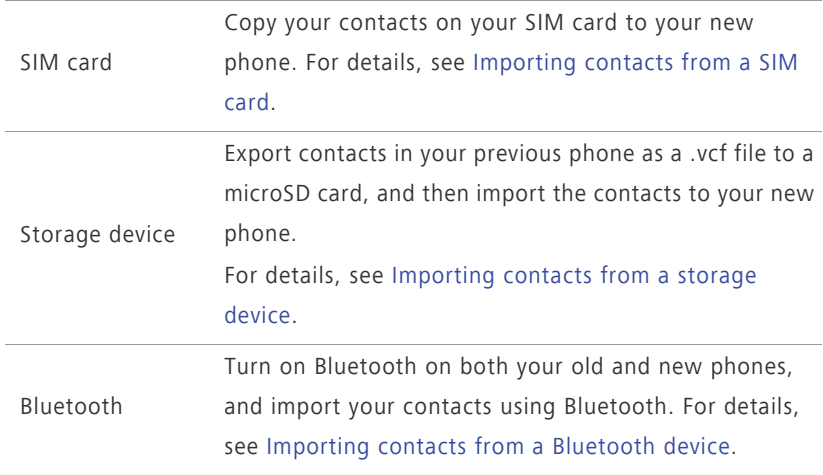

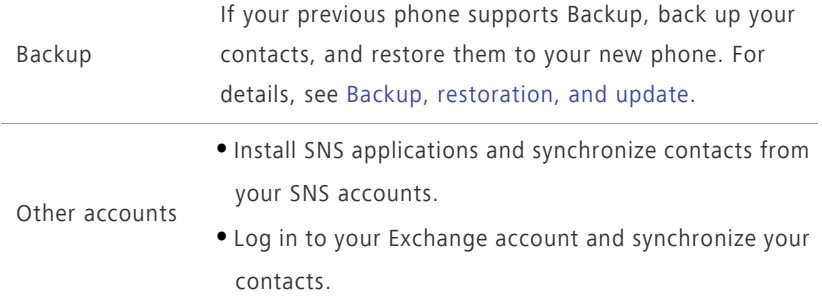

### <span id="page-19-0"></span>**Connecting your phone to a computer**

Use a USB cable to connect your phone to a computer, and follow the onscreen instructions to select a connection mode to transfer photos, videos, songs, and other files between your phone and computer.

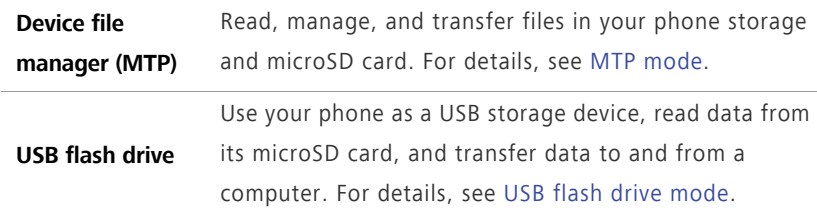

### <span id="page-19-1"></span>**Turning on your mobile network**

On the home screen, flick down from the status bar to open the notification panel. Touch  $\mathbf{t}$  to turn on your phone's mobile network.

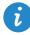

When you don't need to access the Internet, turn off your mobile network to save battery power and reduce mobile data usage.

### <span id="page-19-2"></span>**Connecting to a Wi-Fi network**

**1.** On the home screen, flick down from the status bar to open the notification panel.

- 2. Touch  $\widehat{\mathcal{F}}$  to turn on Wi-Fi. Your phone then scans for available Wi-Fi networks and displays them.
- **3.** Touch the Wi-Fi network you want to connect to. For an encrypted Wi-Fi network, enter the password when prompted.

## <span id="page-21-0"></span>**Basic features**

### <span id="page-21-1"></span>**Motion control**

Motion control lets you control the phone using simple motions. For example, mute the phone or answer and make calls quickly.

- **1.** On the home screen, touch  $\bullet$ .
- **2.** Under **All**, touch **Motions and getstures**.
- **3.** On the **Motion control** screen, select an option, and select a motion to enable it.
	- **•Flip**: Mute sounds and stop vibrations from incoming calls, alarms, and timers.

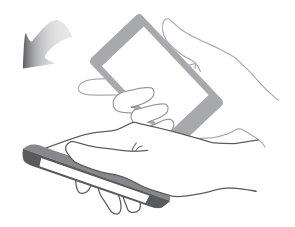

**•Shake**: On the home screen, touch any application or widget until the phone vibrates to enter editing mode. Then shake your phone to arrange your icons.

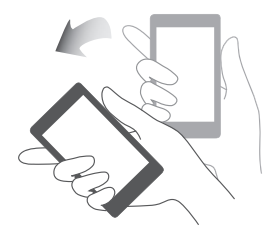

### <span id="page-21-2"></span>**Turning on gloves mode**

Gloves mode lets you perform touchscreen operations with gloves on.

- **1.** On the home screen, touch  $\bullet$ .
- **2.** Under **All**, touch **Gloves mode** to turn on or turn off gloves mode.

### <span id="page-22-0"></span>**Status icons**

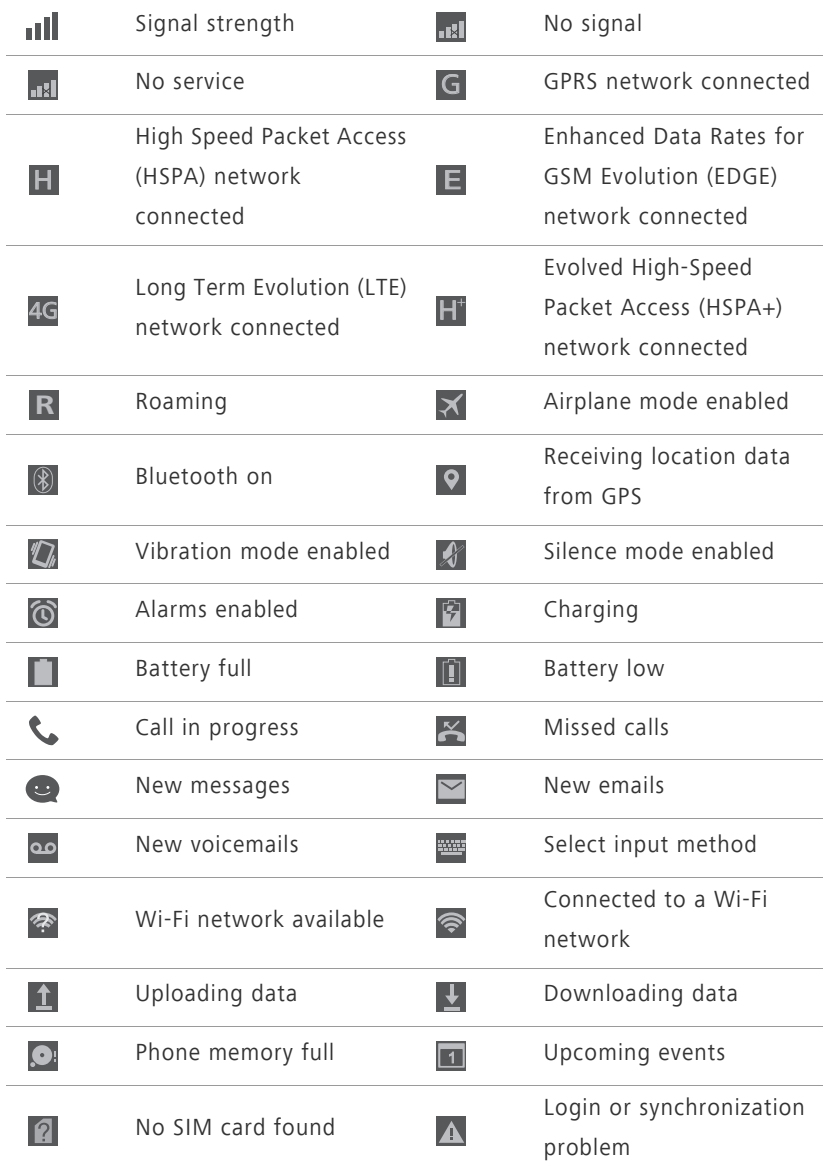

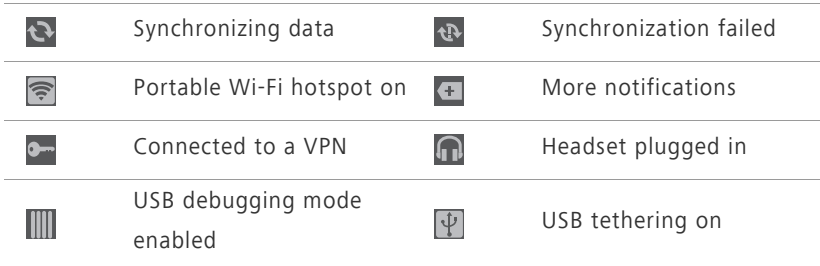

## <span id="page-23-0"></span>**Organizing applications and widgets on the home screen**

### **Adding a widget to the home screen**

- **1.** On the home screen, touch and hold a blank area to display the **Set Home Screen** dialog box.
- **2.** Touch **Widgets**.
- **3.** Drag a widget from the screen's lower section to a screen thumbnail.
- **4.** Touch  $\bigcirc$  to return to the home screen.
- 

If the home screen doesn't have enough space, your phone will automatically create a new home screen to the right of the original and place the widget on the new home screen. You can have nine home screens at most.

### **Moving an application or widget**

On the home screen, touch and hold an application or widget until the phone vibrates to enter editing mode. You can then drag an application or widget to any fitting empty space.

### **Deleting an application or widget**

On the home screen, touch and hold the application or widget you want to delete until **is** is displayed. Drag the unwanted application or widget to to delete it.

**Conducts** Deleting an application icon uninstalls the application. When you delete an application icon, your phone prompts you to confirm the action. Touch **OK** to uninstall the application. Some pre-installed applications can't be uninstalled.

### **Organizing home screen icons using folders**

- **1.** On the home screen, drag an application onto another one to create a folder containing both of them.
- **2.** Touch the folder to open it. You can then:
	- **•**Touch the folder name to rename it.
	- Touch  $\bigoplus$  and add more items to the folder.
	- **•**Drag an icon out from the folder to remove the icon.
- A A folder must contain at least two items; otherwise, the folder will automatically disappear.

### <span id="page-24-0"></span>**Managing home screens**

### **Adding a home screen**

- **1.** On the home screen, touch and hold a blank area to display the **Set Home Screen** dialog box.
- **2.** Touch **Thumbnails**.
- **3.** Touch  $+$ .

### **Moving a home screen**

- **1.** On the home screen, touch and hold a blank area to display the **Set Home Screen** dialog box.
- **2.** Touch **Thumbnails**.
- **3.** Touch and hold a home screen thumbnail until your phone vibrates, and drag it to another position.

### **Deleting a home screen**

- **1.** On the home screen, touch and hold a blank area to display the **Set Home Screen** dialog box.
- **2.** Touch **Thumbnails**.
- **3.** Touch  $\times$  in the upper right corner of the screen to delete it.
- Only blank home screens can be deleted.

### <span id="page-25-0"></span>**Accessing applications**

#### **Application overview**

Your phone comes with the following applications:

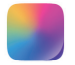

**Themes**: Change the theme and skin of your phone's interface.

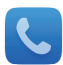

**Dialer**: Make and answer calls. Your phone supports smart dialing and dialing from your contacts list or call log.

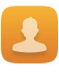

**Contacts**: Manage phone numbers, email addresses, and other contact details. You can import contacts from your previous phone.

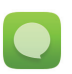

**Messaging**: Send or receive text messages and multimedia messages.

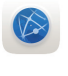

**Browser**: Browse web pages and manage your bookmarks.

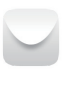

**Email**: Send or receive emails, and synchronize email accounts.

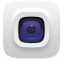

**Camera**: Take photos or shoot videos.

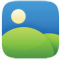

**Gallery**: Browse, manage, or edit photos.

Basic features

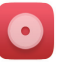

**Music**: Manage your playlists and play songs.

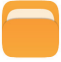

**File Manager**: Manage files and applications on your phone.

**App Installer**: View applications not yet installed on your phone and install them.

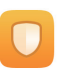

**Phone Manager**: Run security scans of your phone, filter harassment calls and messages, set application access permissions, and optimize the system.

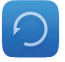

**Backup**: Back up your phone data to prevent data loss.

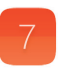

**Calendar**: Manage your personal and work lives on schedule and create event reminders.

**Clock**: Add alarms, view world times, and use timers and stopwatches.

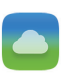

**Weather**: View weather information for cities around the world.

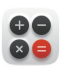

**Calculator**: Make basic algorithmic calculations in both basic and scientific calculator modes.

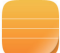

**Notes**: Record your thoughts and other useful information.

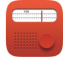

**FM Radio**: Listen to the FM radio.

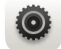

**Settings**: Configure your phone settings.

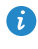

**Preinstalled applications may vary by country/region and service** provider.

### **Starting applications and switching between them**

On the home screen, touch an application icon to open it.

To switch to another application, touch  $\bigcirc$  to return to the home screen, and touch the icon of the application you want to open.

### **Viewing recently used applications**

Touch and hold  $\equiv$  to display the list of recently used applications. You can then:

- Touch an application to start it.
- Flick left or right across an application or touch  $\times$  on its right upper corner to dismiss it.
- Touch **the list.**

### <span id="page-27-0"></span>**Texting**

Your phone comes with multiple text input methods. You can quickly enter text using the onscreen keyboard.

- Touch a text box to bring up the onscreen keyboard.
- To hide the onscreen keyboard, touch  $\ominus$ .

#### **Selecting an input method**

- **1.** On the text input screen, flick down from the status bar to open the notification panel.
- **2.** Touch  $\frac{1}{2}$  to select an input method.
- $\bullet$  To change your phone's default input method, touch  $\bullet$  on the home screen. Under **All**, touch **Language & input** > **Default** to select an input method.

### **Android input method**

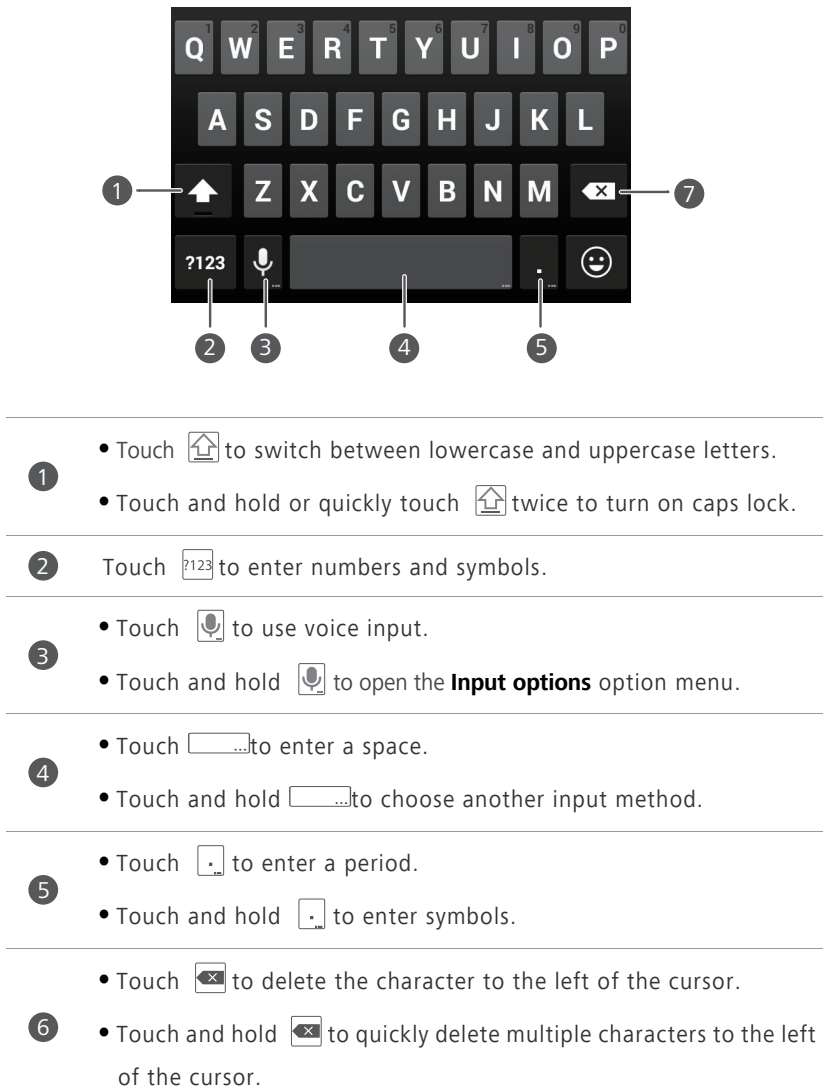

### **Editing text**

Discover how to select, cut, copy, and paste text on your phone.

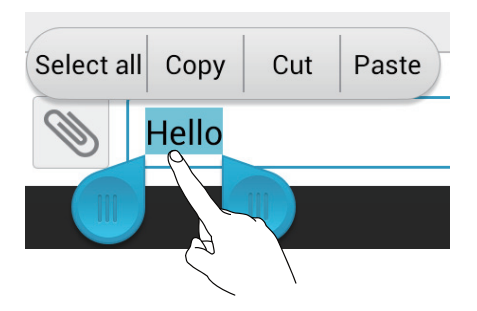

• **Select text**: Touch and hold the text to bring up **b**. Then drag **a** and

to select more or less text, or touch **Select all** to select all text in a text box.

- **Copy text**: Select text and touch **Copy**.
- **Cut text**: Select text and touch **Cut**.
- **Paste text**: Touch where you want to insert the text, drag **th** to move the insertion point, and touch **Paste** to paste the text you copied or cut.

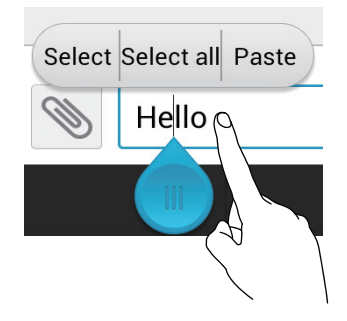

### **Configuring an input method**

- **1.** On the home screen, touch  $\bullet$ .
- **2.** Under **All**, touch **Language & input**.
- **3.** Under **KEYBOARD & INPUT METHODS**, touch an input method to configure it.

## <span id="page-30-0"></span>**Personalizing your phone**

### <span id="page-30-1"></span>**Changing the home screen style**

Your phone supports the standard and simple home screen styles.

- **1.** On the home screen, touch  $\bullet$ .
- **2.** Under **All**, touch **Home screen style**.
- **3.** Choose **Simple** or **Standard** and touch **APPLY**.

### <span id="page-30-2"></span>**Changing the theme**

#### **Changing the theme**

- **1.** On the home screen, touch **by**
- **2.** Select a theme and touch **APPLY**.

#### **Customizing a theme**

- **1.** On the home screen, touch  $\Box$ .
- **2.** Touch **CUSTOMIZE**.
- **3.** From the list of individual them elements, choose the element you want to modify.

### <span id="page-30-3"></span>**Changing the wallpaper**

- **1.** On the home screen, touch and hold a blank area to display the **Set Home Screen** dialog box.
- **2.** Touch **Wallpaper**.
- **3.** On the **Wallpaper** screen, you can:
	- **•**Touch **Lock screen wallpaper** to set the wallpaper displayed on the phone lock screen.
- **•**Touch **Home screen wallpaper** to set the home screen wallpaper.
- **•**Touch **Random change** to have the home screen wallpaper change randomly at preset intervals.

### <span id="page-31-0"></span>**Setting the home screen transition effect**

- **1.** On the home screen, touch and hold a blank area to display the **Set Home Screen** dialog box.
- **2.** Touch **Transitions**.
- **3.** Select a home screen transition effect.

### <span id="page-31-1"></span>**Setting tones**

- **1.** On the home screen, touch  $\bullet$ .
- **2.** Under **All**, touch **Sound**.
- **3.** Touch **Phone ringtone** or **Default notification tone**, and choose either of the following tabs:
	- **•Ringtone**: Choose from the default selection.
	- **•Music**: Choose from the audio files you have saved to your phone.
- **4.** Touch **APPLY**.

### <span id="page-31-2"></span>**Changing the lock screen style**

#### **Face unlock**

- **1.** On the home screen, touch  $\bullet$ .
- **2.** Under **All**, touch **Security**.
- **3.** Touch **Screen lock** > **Face Unlock**.
- **4.** Follow the onscreen instructions to complete setting up face unlock as your primary unlock method.

**5.** Set a secondary unlock method in the event that your face can't be recognized.

To turn off face unlock, touch  $\bullet$  on the home screen. Under **All**, touch **Security** > **Screen lock**. Use the secondary unlock method to enter the **Select screen lock** screen, and select another unlock method.

### **Setting a screen unlock pattern**

- **1.** On the home screen, touch  $\bullet$ .
- **2.** Under **All**, touch **Security**.
- **3.** Touch **Screen lock** > **Pattern**.
- **4.** Connect at least four dots to draw a pattern, then draw the pattern again for confirmation.
- **5.** Set a backup PIN as an alternative method to unlock your phone should you forget your unlock pattern.

### **Setting a screen unlock PIN**

- **1.** On the home screen, touch  $\bullet$ .
- **2.** Under **All**, touch **Security**.
- **3.** Touch **Screen lock** > **PIN**.
- **4.** Enter at least four digits, then enter them again for confirmation.

### **Setting a screen unlock password**

- **1.** On the home screen, touch  $\bullet$ .
- **2.** Under **All**, touch **Security**.
- **3.** Touch **Screen lock** > **Password**.
- **4.** Enter at least four characters and enter them once again for confirmation.

### <span id="page-33-0"></span>**Shortcut switches on the notification panel**

You can quickly turn on or turn off Wi-Fi, mobile network, Bluetooth, and other functions by touching their corresponding shortcut switches on the notification panel. You can also rearrange your shortcut switches.

- **1.** Flick down from the status bar to open the notification panel.
- **2.** Touch  $\vee$  to display the shortcut switches.
- **3.** Touch  $\overrightarrow{t}$  in the upper right corner to access the **Custom shortcuts** screen.
- **4.** Drag a shortcut switch to a new position in the list.

### <span id="page-33-1"></span>**Changing the font size**

- **1.** On the home screen, touch  $\bullet$ .
- **2.** Under **All**, touch **Display**.
- **3.** Touch **Font size** and select a font size.

## <span id="page-34-0"></span>**Calls**

### <span id="page-34-1"></span>**Making a call**

### **Smart dialing**

You can make a call by entering the phone number on the dialer or use smart dialing that lets you quickly find contacts by entering parts of their names or numbers.

- **1.** On the home screen, touch  $\mathbf{C}$ .
- **2.** Enter the initials or first few letters of a contact's name, or part of the contact's phone number. Matching contacts in your phone and phone
- numbers in your call log are then displayed in a list.
- **3.** From the list, select the contact you want to call.
- **4.** To end the call, touch **0**.

### **Making a call from Contacts**

- **1.** On the home screen, touch **2**.
- **2.** From the contact list, select the contact you want to call.
- **3.** Touch  $\mathbb{Q}$ .

### **Making a call from the call log**

- **1.** On the home screen, touch  $\mathbf{C}$ .
- **2.** From the call log, touch the contact name or phone number you want to call.

### **Speed-dialing**

- **1.** On the home screen, touch  $\mathbf{C}$ .
- **2.** Touch  $\equiv$  > **Speed dial settings**.
- **3.** Touch  $\Box$  to choose a contact from the list and assign a number key to the contact.
- **4.** On the dialer, touch and hold the number key assigned to a contact to quickly call the contact.

The number key **1** is the default key for voicemail. It can't be set as a speed-dial number.

#### **Making an international call**

- **1.** On the home screen, touch  $\left\{ \right\}$ .
- **2.** On the dialer, touch and hold **0** to enter **+**.
- **3.** Enter the country or region code, area code, and phone number in order.
- **4.** Touch **R**.

#### **Making an emergency call**

In the event of an emergency, you will still be able to make emergency calls without the use of a SIM card. However, you must still be under the coverage area.

**1.** On the home screen, touch  $\left\{ \right. \right\}$ .

- 2. Enter your local emergency number and touch **U**.
- You can make emergency calls even when the screen is locked. On the lock screen, touch **Emergency call**, enter your local emergency number, and touch  $\mathbf{C}$ .

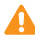

**A** Emergency calls are subject to cellular network quality, use environment, service provider policies, and local laws and regulations. Never rely solely on your phone for critical communications when emergencies occur.
### **Answering or rejecting a call**

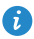

When a call comes in, you can press the volume button to mute the ringtone.

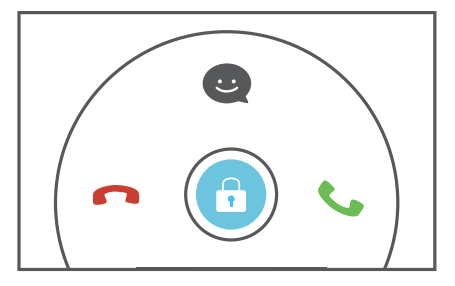

- Drag **the right to answer the call.**
- Drag **C** left to reject the call.
- Drag **th** up to reject the call and send the caller a message.

 $\bullet$  On the dialer screen, touch  $\equiv$  > **Call settings** > **Reject calls with SMS** to edit the message that will be sent.

### **What you can do during a call**

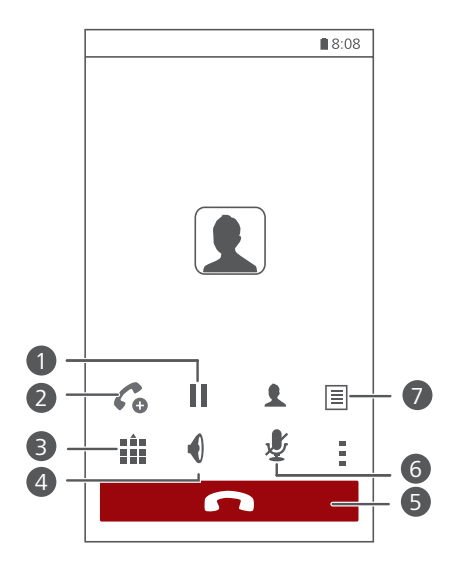

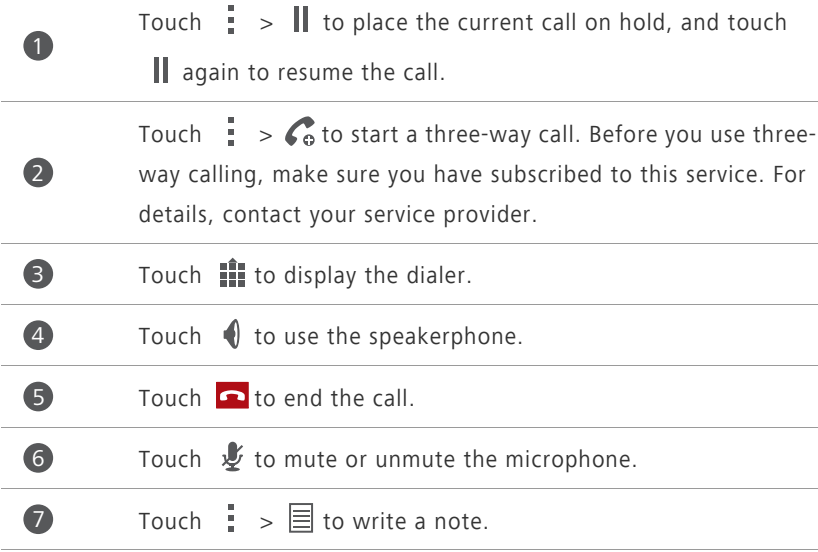

**f** To return to the call screen, flick down from the status bar to open the notification panel, and touch **Current call**.

### **Answering a third-party call**

Before you answer a third-party call, make sure you have enabled call waiting.

- **1.** If a call comes in when you are already in another call, drag **the light to** answer the new call and place the first call on hold.
- **2.** To switch between the two calls, touch  $\frac{1}{2}$  >  $\implies$ .

### **Making a conference call**

Making conference calls with your friends, family, and co-workers is easy with your phone.

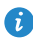

Before you make conference calls, make sure that you have subscribed to this service. For details, contact your service provider.

- **1.** Call the first participant.
- **2.** When the call is connected, touch  $\frac{1}{1}$  >  $\mathcal{C}_0$  to call the second participant. The first participant will be placed on hold.
- **3.** When the second call is connected, touch  $\hat{\lambda}$  to start a conference call.
- **4.** To add more people to the call, repeat steps 2 and 3.
- **5.** Touch **o** to end the call.

### **Using the call log**

The call log records your called, answered, and missed calls.

#### **Adding a contact from the call log**

- **1.** On the home screen, touch  $\mathbf{C}$ .
- **2.** From the call log, select the number you want to add as a contact, and touch  $($ ).
- **3.** Touch **Create new contact** or **Save to existing contact**.
- You can also touch and hold the number you want to add, and touch

**Create new contact** or **Save to existing contact**.

### **Deleting call records**

- **1.** On the home screen, touch  $\left\{ \right\}$ .
- **2.** Under **Dialer**, you can:
	- **•**Touch and hold a contact name or phone number, and touch **Delete entry** to delete the call record.
	- Touch  $\frac{1}{n}$  > **Delete call log** to delete multiple records simultaneously.

### **Call settings**

#### **Enabling call forwarding**

Too busy to answer all your calls with one phone? Forward them to another number so you don't miss an important call again.

- **1.** On the home screen, touch  $\left\{ \right\}$ .
- **2.** Touch  $\equiv$  > **Call settings**.
- **3.** Touch **Call forwarding**.
- **4.** Select a forwarding mode.
- **5.** Enter the phone number to which you want to forward calls, and touch **Enable**.

#### **Enabling call waiting**

The call waiting function lets you answer another incoming call when you are already in a call and switch between the two calls.

- **1.** On the home screen, touch  $\left\{ \right. \right\}$ .
- **2.** Touch  $\equiv$  > **Call settings**.
- **3.** Touch **Additional settings**.
- **4.** Select the **Call waiting** check box.

### **Setting up your voicemail**

Voicemail is your personal storage for missed call messages. Calls missed when you are in another call or when your phone is powered off will be automatically redirected to your voicemail.

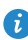

- Before you use voicemail, make sure you have subscribed to the voicemail service and obtained your voicemail number. For details, contact your service provider. You must also enable call forwarding and set incoming calls to be forwarded to your voicemail.
- **1.** On the home screen, touch  $\left\{ \right\}$ .
- **2.** Touch  $\equiv$  > **Call settings**.
- **3.** Touch **Voicemail** > **Voicemail settings** > **Voicemail number**.
- **4.** Enter your voicemail number, and touch **OK**.

To listen to your voicemail messages, touch and hold the **1** key on the dialer and follow the voice instructions.

## **Contacts**

### **Creating a contact**

- **1.** On the home screen, touch **2**.
- **2.** Touch **Create a new contact**.
- **3.** Choose the save location for the contact.
- **4.** Enter the contact name, phone number, and other details.
- **5.** Touch **SAVE**.

### **Importing or exporting contacts**

Your phone supports contact files in .vcf format only. This is the standard format for files storing contacts. Contact names, addresses, phone numbers, and other information can be saved in .vcf files

### **Importing contacts from a storage device**

- **1.** On the home screen, touch **2**.
- **2.** Touch **Import contacts** > **Storage**.
- **3.** Select one or more .vcf files, and touch **OK**.

#### **Importing contacts from a SIM card**

- **1.** On the home screen, touch **2**.
- **2.** Touch  $\equiv$  > Import/Export > Import from SIM card.
- **3.** Touch the contacts you want to import or touch **All** to select all contacts, and then touch **IMPORT**.

### **Importing contacts from a Bluetooth device**

1. On the home screen, touch  $\boxed{2}$ .

- **2.** Touch **Import contacts** > **Another phone**.
- **3.** Select **Supports Bluetooth**, and touch **NEXT**. The phone then turns on Bluetooth and scans for other Bluetooth devices in range.
- **4.** Touch the Bluetooth device from which you want to import contacts.

When the two devices are paired, your phone automatically imports the .vcf file from the other device.

#### **Importing contacts using Wi-Fi Direct**

- 1. On the home screen, touch **3**.
- **2.** Touch  $\equiv$  > **Import/Export** > **Import via Wi-Fi Direct**. The phone then prompts you to turn on Wi-Fi and scans for Wi-Fi Direct devices in range.
- **3.** Touch the Wi-Fi Direct device from which you want to import contacts.

When the two devices are connected, your phone automatically imports the .vcf file from the other device.

#### **Exporting contacts to a storage device**

- 1. On the home screen, touch  $\boxed{2}$ .
- **2.** Touch  $\equiv$  > **Import/Export** > **Export to storage**.
- **3.** Touch **EXPORT**.
- **4.** Choose from where you want to export the contacts and touch **OK**.

To view the .vcf file you just exported, open **File Manager**. By default, the file is saved to the root directory of your phone's internal storage.

#### **Exporting contacts to a SIM card**

- **1.** On the home screen, touch **2**.
- **2.** Touch  $\equiv$  > **Import/Export** > **Export to SIM card**.
- **3.** Touch the contacts you want to export or touch **All** to select all contacts, and then touch **EXPORT**.
- **4.** In the displayed dialog box, touch **OK**.

### **Copying contacts**

You can copy contacts from a SIM card to your phone and vice versa.

- **1.** On the home screen, touch **2.**
- **2.** Touch  $\equiv$  > **Settings** > **Copy contacts** and choose from where you want to copy the contacts.
- **3.** Touch the contacts you want to copy or touch **All** to select all contacts.
- **4.** Touch **Copy** and choose where you want to paste the contacts.

### **Searching for a contact**

- **1.** On the home screen, touch **2**.
- **2.** Enter the contact name or initials. Matching contacts are displayed as you type.

### **Editing a contact**

- **1.** On the home screen, touch **2**.
- **2.** Touch and hold the contact you want to edit, and touch **Edit**.
- **3.** Edit the contact information.
- **4.** Touch **SAVE**.

### **Adding a contact to your favorites**

- **1.** On the home screen, touch 2.
- **2.** Under **Favorites**, touch  $+$ .
- **3.** Touch the contact you want to add to favorites or touch **All** to select all contacts, and then touch **ADD**.

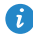

 $\bullet$  You can also touch  $\bigstar$  on a contact details screen to add the contact to your favorites.

### **Deleting a contact**

- **1.** On the home screen, touch **2**.
- **2.** Touch  $\equiv$  > Delete.
- **3.** Touch the contact you want to delete or touch **All** to select all contacts, and then touch **DELETE**.
- **4.** In the displayed dialog box, touch **Delete**.

### **Merging contacts**

- 1. On the home screen, touch 2.
- **2.** Touch  $\equiv$  > **Settings** > **Merge duplicate contacts**.
- **3.** Touch the contacts you want to merge or touch **All** to select all contacts that can be merged, and then touch **MERGE**.
- Only duplicate contacts saved in your phone storage can be merged.

### **Sharing a contact**

- **1.** On the home screen, touch **2**.
- **2.** Touch  $\equiv$  > **Import/Export** > **Share contacts**.
- **3.** Touch the contact you want to share or touch **All** to select all contacts.
- **4.** Touch **SHARE**, and choose a sharing method from the displayed option menu.

### **Contact groups**

You can create a contact group and send a message or email to all group members simultaneously.

### **Creating a contact group**

- 1. On the home screen, touch 2.
- **2.** Under **Favorites**, touch  $\equiv$  > **New group**.
- **3.** Name the contact group.
- **4.** Touch **Add members**.
- **5.** Touch the contacts you want to add to the group or touch **All** to select all contacts, and then touch **ADD**.
- **6.** Touch **SAVE**.

### **Editing a contact group**

- **1.** On the home screen, touch **2**.
- **2.** Under **Favorites**, touch and hold the contact group you want to edit, and touch **Edit**.
- **3.** Rename the group or manage group members.
- **4.** Touch **SAVE**.

#### **Sending messages or emails to a contact group**

- **1.** On the home screen, touch **2**.
- **2.** Under **Favorites**, touch and hold the contact group you want to send a message or email to, and choose **Send message** or **Send email** from the displayed option menu.

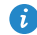

 $\bullet$  You can also open the contact group and touch  $\equiv$  to send a message or  $\bullet$  to send an email.

#### **Deleting a contact group**

- **1.** On the home screen, touch 2.
- **2.** Under **Favorites**, touch and hold the contact group you want to delete, and touch **Delete**.

**3.** In the displayed dialog box, touch **Delete**.

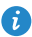

**C** Deleting a contact group will not remove the contacts in the group from your phone.

# **Messaging**

### **Sending a text message**

- **1.** On the home screen, touch  $\boxed{\bullet}$ .
- **2.** In the list of message threads, touch  $\Box$ .
- **3.** Touch the recipient text box and enter the contact name or phone number. Matching contacts are displayed as you type. Select a contact.
- $\bullet$  Touch  $\oplus$  to select more contacts.
- **4.** Write your message.
- **5.** Touch **Send**.

### **Sending a multimedia message**

Data usage fees may apply. For details, contact your service provider.

- **1.** On the home screen, touch  $\Box$ .
- **2.** In the list of message threads, touch  $\Box$ .
- **3.** Touch the recipient text box and enter the contact name or phone number. Matching contacts are displayed as you type. Select a contact.
- $\bullet$  Touch  $\oplus$  to select more contacts.
- **4.** Touch  $\equiv$  > Add subject and enter the message subject.
- **5.** Write your message.
- **6.** Touch  $\mathcal{R}$ , select the attachment type, and attach a file.
- **7.** Touch **Send**.

### **Replying to a message**

- **1.** On the home screen, touch  $\bullet$ .
- **2.** In the list of message threads, touch a contact name or phone number to view the conversation thread.
- **3.** Write your message.
- **4.** Touch **Send**.

### **Searching for a message**

- **1.** On the home screen, touch  $\Box$ .
- **2.** In the list of message threads, touch  $\frac{1}{2}$  > **Search**.
- **3.** Enter the message or contact name, or parts of them. Your phone then displays matching results.

### **Managing messages**

#### **Copying messages to a SIM card**

- **1.** On the home screen, touch  $\Box$ .
- **2.** In the list of message threads, touch a contact name or phone number to view the conversation thread.
- **3.** Touch and hold the message you want to copy, and touch **Copy to SIM card**.
- Restoring your phone to its factory settings won't delete messages saved in your SIM card.

#### **Forwarding a message**

- **1.** On the home screen, touch **Q**.
- **2.** In the list of message threads, touch a contact name or phone number to view the conversation thread.
- **3.** You can then:
	- **•**Touch and hold the message you want to forward, and touch **Forward**.
	- Touch  $\frac{1}{2}$  > **Forward** to forward multiple messages.
- **4.** Touch the recipient text box and enter the contact name or phone number.
- $\bullet$  Touch  $\oplus$  to select more contacts.
- **5.** Touch **Send**.

#### **Adding a message to your favorites**

You can mark important messages as your favorites to avoid deleting them by mistake. Deleting a thread does not remove any favorite messages in it.

- **1.** On the home screen, touch  $\Box$ .
- **2.** In the list of message threads, touch a contact name or phone number to view the conversation thread.
- **3.** You can then:
	- **•**Touch and hold the message you want to add to your favorites, and touch
		- **Copy to Favorites**.
	- Touch  $\frac{1}{x}$  > **Copy to Favorites** to add multiple messages to your favorites.
- In the list of message threads, touch > **Favorites** to view your favorite messages.

#### **Deleting a message**

- **1.** On the home screen, touch  $\bullet$ .
- **2.** In the list of message threads, touch a contact name or phone number to view the conversation thread.
- **3.** Touch and hold the message you want to delete, and touch **Delete**.

Touch > **Delete** to delete multiple messages simultaneously.

### **Deleting a thread**

- **1.** On the home screen, touch **Q**.
- **2.** In the list of message threads, you can:
	- **•**Touch and hold the thread you want to delete, and touch **Delete conversation**.
	- Touch  $\frac{1}{n}$  > **Delete** to delete multiple threads simultaneously.

### **Modifying message settings**

You can change the message tone, set the message signature, and more.

- **1.** On the home screen, touch  $\bullet$ .
- **2.** In the list of message threads, touch  $\equiv$  > **Settings**.

## **Browser**

### **Browsing web pages**

- **1.** On the home screen, touch  $\bullet$ .
- **2.** Enter a website address in the address box. Your phone then displays matching websites as you type.
- **3.** Touch the website you want to visit.

### **Managing bookmarks**

Bookmarks let you keep track of your favorite websites. You can organize your bookmarks by placing them into different folders.

### **Adding a bookmark**

- **1.** On the home screen, touch  $\bullet$ .
- **2.** On the **Browser** screen, open the web page you want to add as a bookmark.
- **3.** Touch  $\frac{1}{2}$  > **Save to bookmarks**.
- **4.** Name the bookmark and touch **OK**.

#### **Accessing a bookmark**

- **1.** On the home screen, touch  $\bullet$ .
- **2.** Touch  $\frac{1}{2}$  > **Bookmarks** then the **Bookmarks** tab.
- **3.** Under **Local**, touch a bookmark.

#### **Editing a bookmark**

- **1.** On the home screen, touch  $\bullet$ .
- **2.** Touch  $\frac{1}{n}$  > **Bookmarks** then the **Bookmarks** tab.
- **3.** Touch and hold the bookmark you want to edit, and touch **Edit bookmark**.
- **4.** Rename the bookmark, change the website address, or revise the account information. Then touch **OK**.

### **Setting the home page**

- **1.** On the home screen, touch  $\bullet$ .
- **2.** Touch > **Settings** > **General** > **Set homepage**.
- **3.** From the displayed option menu, choose the web page you want to set as your home page.

### **Clearing your browsing history**

To better protect your privacy, clear your browsing history from time to time.

- **1.** On the home screen, touch  $\bullet$ .
- **2.** Touch  $\frac{1}{2}$  > **Settings** > **Privacy & security**.
- **3.** Touch **Clear history** then **OK**.

### **Modifying browser settings**

You can adjust the font size and set whether to display images on web pages and configure other browser settings.

- **1.** On the home screen, touch  $\bullet$ .
- **2.** Touch  $\frac{1}{2}$  > **Settings**.

## **Email**

### **Adding a POP3 or IMAP email account**

Certain parameters must be set when you add a POP3 or IMAP email account. For details, contact your email service provider.

- **1.** On the home screen, touch  $\sim$ .
- **2.** Touch **Others**
- **3.** Enter your **Email address** and **Password**, and touch **Next**.
- **4.** Follow the onscreen instructions to configure the email account. The system then automatically connects to the server and checks server settings.

When the email account is set up, the **Inbox** screen is displayed.

 $\bullet$  To add more email accounts, touch  $\equiv$  > **Settings** > Add account on the **Inbox** screen.

### **Adding an Exchange account**

Exchange is an email system developed by Microsoft for internal enterprise correspondence. Some email service providers also provide Exchange accounts for individuals and families.

You may need to contact your email service provider to configure certain parameters.

- **1.** On the home screen, touch  $\blacksquare$ .
- **2.** Touch **Exchange**.
- **3.** Enter your **Email address**, **Domain**, **Username**, and **Password**. Then, touch **Next**.

**4.** Follow the onscreen instructions to configure your Exchange account. The system then automatically connects to the server and checks server settings.

When your Exchange account is set up, the **Inbox** screen is displayed.

### **Sending an email**

- **1.** On the home screen, touch  $\sim$ .
- **2.** On the **Inbox** screen, touch **the select an email account.**
- **3.** Touch  $\sum_{\alpha}$ .
- **4.** Enter one or more recipients.
- To send the email to multiple recipients, touch **+ Cc/Bcc**. Separate different email addresses with semicolons (;).
- **5.** Enter the subject, and write your message. Touch  $\otimes$  to upload any attachments.
- **6.** When you are done, touch  $\triangleright$  to send the email.

### **Checking your emails**

- **1.** On the home screen, touch  $\blacksquare$ .
- **2.** On the **Inbox** screen, touch **the select an email account.**
- **3.** Touch the email you want to read.
- **4.** You can then:
	- Touch **to delete it.**
	- Touch to reply to it.
	- Touch **that** to reply to all.
	- Touch **to** forward it.

**•**Flick left to go back to the previous email or flick right to skip to the next email.

**A** Mail retrieval may be slightly delayed, depending on the network condition. On the **Inbox** screen, touch  $\frac{1}{2}$  > **Refresh** to refresh the inbox.

### **Switching between email accounts**

If you have logged into multiple email accounts on your phone, switch to the one you want to use before you view or send emails.

- **1.** On the home screen, touch  $\blacksquare$ .
- **2.** On the **Inbox** screen, touch .
- **3.** Touch the email account you want to use.

### **Removing an email account**

- **1.** On the home screen, touch  $\Box$ .
- **2.** On the **Inbox** screen, touch  $\equiv$  > **Settings**.
- **3.** Select the account you want to remove.
- **4.** Touch **Remove account** then **OK**.

After you remove an email account, your phone will no longer send or receive emails using that account.

### **Modifying email account settings**

- **1.** On the home screen, touch  $\Box$ .
- **2.** On the **Inbox** screen, touch  $\equiv$  > **Settings** to set the following items:
	- **•**Touch **General** to set the sender profile photo and screen displayed after you delete an email.

**•**Touch an email account to modify your signature, set how often the inbox is refreshed, and set the notification tone for new emails.

# **Multimedia**

### **Camera**

Your phone supports a variety of capture scenarios, such as scenery, portrait, and dynamic. It also supports smart, panoramic, audio control, and burst capture modes.

### **Capture screen**

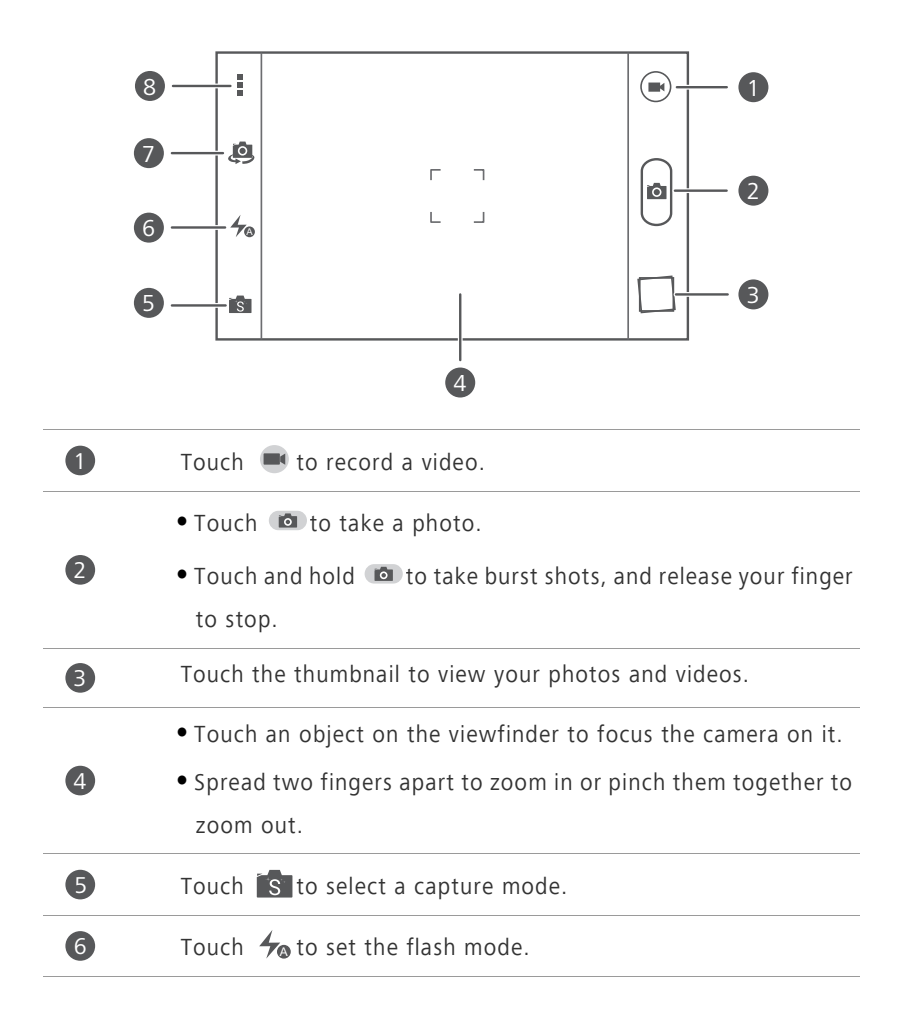

Touch to switch between the rear and front cameras.

Touch  $\frac{1}{2}$  for more options.

### **Taking a photo**

7

8

- **1.** On the home screen, touch  $\Box$ .
- **2.** Frame the scene you want to capture. Let your camera focus automatically or touch the screen to focus the camera. When the camera is focused, the frame in the center of the viewfinder turns green.
- **3.** Touch  $\blacksquare$ .

### **Shooting a video**

- **1.** On the home screen, touch  $\Box$ .
- **2.** Frame the scene you want to record.
- **3.** Touch **th** to start recording.
- **4.** During the recording, touch an object or area to focus on it.
- **T** Touch II to pause recording.
- **5.** Touch **b** to stop recording.

### **Ultra snapshot**

You can quickly take a photo without unlocking the screen first.

- **1.** Face your camera with the object you want to capture when the screen is turned off or locked.
- **2.** Press the volume down button twice in rapid succession to quickly take a photo.

### **Continuous shooting**

Continuous shooting allows you to record a series of dynamic images and pick the best from them.

**1.** On the home screen, touch  $\bullet$ .

- **2.** Frame the scene you want to capture.
- **3.** Touch and hold  $\blacksquare$ . The camera then takes up to 20 photos in rapid succession. You can stop shooting anytime by releasing your finger.

#### **Taking a panoramic photo**

- **1.** On the home screen, touch  $\Box$ .
- **2.** Touch  $\mathbf{s}$  >  $\mathbf{a}$  to switch to panoramic mode.
- **3.** Frame the scene you want to capture.
- **4.** Touch to start shooting.
- **5.** Follow the onscreen instructions and move your phone slowly to capture multiple photos.
- Don't move your phone too fast. If you do, or you move it beyond the limits of the panoramic view, the viewfinder will turn red to notify you that the scene wasn't captured.
- **6.** Touch **t** to stop shooting. The camera automatically stitches the photos together to create one panoramic photograph.

### **Taking an audio photo**

You can record a brief audio clip after you take a photo.

- **1.** On the home screen, touch  $\bullet$ .
- **2.** Touch  $\mathbf{s} > \mathbf{a}$  to switch to audio photo mode.
- **3.** Frame the scene you want to capture.
- **4.** Touch **to** to take a photo. The phone then records an audio clip for a few seconds. Record your thoughts for the photo you've just taken.

### **Using HDR**

High dynamic range (HDR) imaging technology improves the details in the lightest and darkest areas of photos for true-to-life quality.

**1.** On the home screen, touch  $\bullet$ .

- **2.** Touch  $\begin{bmatrix} S \end{bmatrix}$  >  $\begin{bmatrix} \mathbb{R} \\ \mathbb{R} \end{bmatrix}$  to switch to HDR mode.
- **3.** Frame the scene you want to capture.
- **4.** Touch .

The front camera does not support HDR.

#### **Taking a photo using audio control**

- **1.** On the home screen, touch  $\bullet$ .
- **2.** Touch  $\mathbf{s} > 0$  to switch to audio control mode.
- **3.** Frame the scene you want to capture. Your phone will take a photo when the surrounding noise reaches a certain decibel level.

#### **Taking a photo with watermark**

You can add the time, location, weather, and other information to the photo as watermarks.

- **1.** On the home screen, touch  $\Box$ .
- **2.** Touch  $\mathbf{s} > \mathbf{A}$  to switch to watermark mode.
- **3.** Flick left or right at the bottom of the screen to select a watermark.
- **4.** Drag the watermark to adjust its position.
- **5.** Frame the scene you want to capture.
- **6.** Touch  $\blacksquare$ .

#### **Setting the camera resolution**

- **1.** On the home screen, touch  $\bullet$ .
- **2.** On the viewfinder, touch  $\frac{1}{2}$  > **Camera** or **Video**.
- **3.** Touch **Resolution**.
- **4.** Select a resolution for photos and videos.

### **Setting the save location for photos**

- **1.** On the home screen, touch  $\bullet$ .
- **2.** On the viewfinder, touch  $\frac{1}{2}$  > Others > Preferred save location.
- **3.** You can then:
	- **•**Touch **SD card** to save the photos or videos to a microSD card.
	- **•**Touch **Internal storage** to save the photos or videos to the internal storage.

### **Gallery**

#### **Viewing photos or videos**

- **1.** On the home screen, touch **.**
- **2.** Touch an album.
- **3.** Touch a photo or video to view it in full screen mode.
- When viewing a photo, pinch two fingers together to zoom out or spread them apart to zoom in.

### **Playing a slideshow**

- **1.** On the home screen, touch **2.**
- **2.** Touch an album.
- **3.** Touch  $\frac{1}{2}$  > **Slideshow** to play a slideshow of the photos in the album.
- **4.** To stop the slideshow, touch the screen.

### **Editing a photo**

You can adjust the photo brightness, saturation, size, and more.

- **1.** On the home screen, touch **2.**
- **2.** Touch the photo you want to edit.
- **3.** Touch  $\equiv$  > **Edit**.
- **4.** Select a photo processing method.
- **5.** Select a special effect, and follow the onscreen instructions to edit the photo.
- **6.** When you are done, touch  $\equiv$  to save the changes.

#### **Rotating a photo**

- **1.** On the home screen, touch **2.**
- **2.** Touch the photo you want to rotate.
- **3.** Touch  $\equiv$  > **Rotate Left** or **Rotate Right**.

#### **Deleting a photo**

- **1.** On the home screen, touch **2.**
- **2.** From the photo list, touch  $\blacksquare$ .
- **3.** Select the photo you want to delete, and touch **DELETE**.
- **4.** Touch **Delete**.

### **Sharing a photo or video**

Want to share your best shots or an amusing trick your dog just did? Simply share the photos and videos using email, Bluetooth, and more.

- **1.** On the home screen, touch **.**
- **2.** Touch an album.
- **3.** Touch  $\leq$ , and choose a sharing method from the displayed option menu.
- **4.** Select the photo or video you want to share.
- **5.** Touch **Share** and follow the onscreen instructions to share the photo or video.

### **Setting a photo as the wallpaper**

- **1.** On the home screen, touch **Post**.
- **2.** Choose the photo you want to set as the wallpaper.
- **3.**  $T$ ouch  $\frac{1}{2}$  > **Set as**.
- **4.** You can then:
	- **•**Touch **Lock screen wallpaper**, drag the frames of the grid to resize it, and touch **OK** to set the photo as the lock screen wallpaper.
	- **•**Touch **Home screen wallpaper**, drag the frames of the grid to resize it, and touch **SET WALLPAPER** to set the photo as the home screen wallpaper.

### **Music**

### **Adding songs**

You can copy songs to your phone and immerse yourself in a world of extraordinary sound anytime. Add songs to your phone by:

- Copying songs from your computer using USB. For details, see [MTP mode](#page-75-0).
- Downloading songs from the Internet.
- Copying songs from Bluetooth devices. For details, see [Receiving a file](#page-73-0)  [using Bluetooth.](#page-73-0)
- Copying songs from other devices using Wi-Fi Direct. For details, see [Receiving a file using Wi-Fi Direct.](#page-74-0)

### **Listening to music**

- **1.** On the home screen, touch  $\bullet$ .
- **2.** Select a category.
- **3.** Touch the song you want to play.
- **4.** Touch the playing song to enter the main playback interface.

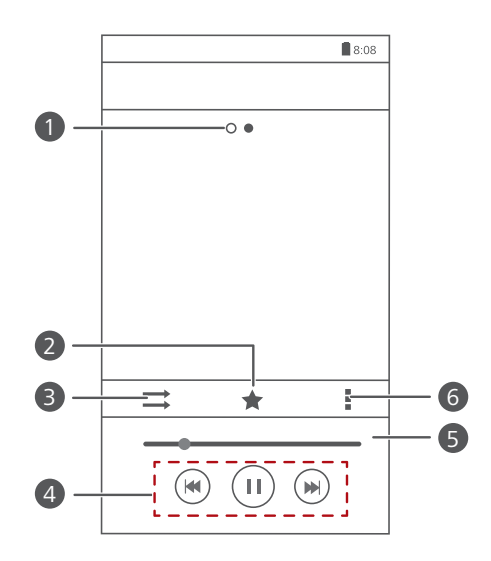

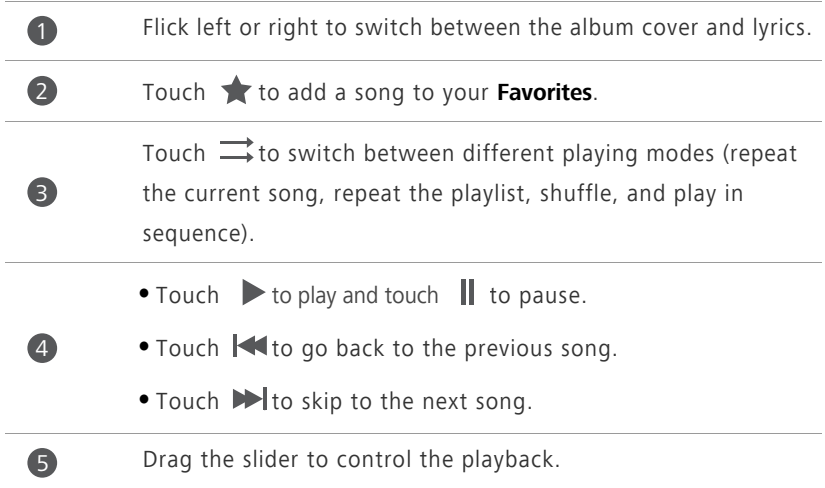

Touch  $\frac{1}{2}$  to display the option menu from which you can perform additional operations.

When a song is playing, touch  $\bigcirc$  to exit the playback screen without stopping the song. To return to the music playback screen, open the notification panel and touch the playing song.

### **Creating a playlist**

6

- **1.** On the home screen, touch  $\bullet$ .
- **2.** Touch **Playlists** > **Create new playlist**.
- **3.** Touch the text box to name the playlist, and touch **Save**.
- **4.** In the displayed dialog box, touch **OK**.
- **5.** Select the songs you want to add.
- **6.** Touch **ADD**.

### **Playing a playlist**

- **1.** On the home screen, touch  $\bullet$ .
- **2.** Touch **Playlists**.
- **3.** Touch and hold the playlist you want to play, and touch **Play**.

### **Deleting a playlist**

- **1.** On the home screen, touch  $\bullet$ .
- **2.** Touch **Playlists**.
- **3.** Touch and hold the playlist you want to delete, and touch **Delete**.

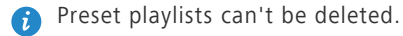

#### **Sharing a song**

- **1.** On the home screen, touch  $\bullet$ .
- **2.** Select a category.
- **3.** On the song list, touch  $\frac{1}{2}$  > **Share**.
- **4.** Select the song you want to share.
- **5.** Touch **SHARE**.
- **6.** From the displayed option menu, choose a file type.
- **7.** Choose a sharing method and follow the onscreen instructions to share the song.

### **Setting a song as the ringtone**

Want to hear your favorite song when you receive a call? Just make it your ringtone.

- **1.** On the home screen, touch  $\bullet$ .
- **2.** Select a category.
- **3.** Touch and hold the song you want to set as the ringtone, and touch **Set as phone ringtone**.

## **Internet connection**

### **Mobile data connection**

### **Turning on your mobile network**

- **1.** On the home screen, touch  $\bullet$ .
- **2.** Under **All**, touch **Mobile networks**.
- **3.** Select the **Data enabled** check box.
- 

When you don't need to access the Internet, turn off your mobile network to save battery power and reduce mobile data usage.

### **Creating an APN**

The Access Point Name (APN) is a necessary parameter for a phone to connect to a mobile network or send multimedia messages. It is usually automatically set after you insert a SIM card into your phone. If your phone can't connect to a mobile network using the automatically set APN, contact your service provider for the specific parameters and create a new APN.

- **1.** On the home screen, touch  $\bullet$ .
- **2.** Under **All**, touch **Mobile networks**.
- **3.** Touch **Access Point Names**.
- **4.** Touch  $\frac{1}{2}$  > **New APN**.
- **5.** Enter the access point name and other parameters.
- **6.** Touch **SAVE**.

### **Wi-Fi network**

Your phone can connect to Wi-Fi networks. Some public locations, such as airports and libraries, may have Wi-Fi networks available for use. Using Wi-Fi networks provided by certain Internet service providers may produce fees.

Before you use a public Wi-Fi hotspot, make sure you check and are aware of that service provider's fee policies.

#### **Connecting to a Wi-Fi network**

- **1.** On the home screen, touch  $\bullet$ .
- **2.** Under **All**, touch the Wi-Fi switch to turn on Wi-Fi.
- **3.** Touch **Wi-Fi**. Your phone then scans for available Wi-Fi networks and displays them.
- **4.** Touch the Wi-Fi network you want to connect to.
	- **•**If the network is open, you will directly connect to it.
	- **•**If the Wi-Fi network is encrypted, enter the password when prompted, and touch **Connect**.

#### **Connecting to a Wi-Fi network using WPS**

Wi-Fi protected setup (WPS) lets you quickly connect to a Wi-Fi network. Simply press the WPS button or enter the PIN to connect your phone to a Wi-Fi router that supports WPS.

- **1.** On the home screen, touch  $\bullet$ .
- **2.** Under **All**, touch the Wi-Fi switch to turn on Wi-Fi.
- **3.** Touch **Wi-Fi**.
- **4.** Touch  $\frac{1}{2}$  > **WPS Push Button** and press the WPS button on the Wi-Fi router.
- **th** To connect to a Wi-Fi network through WPS PIN, touch  $\frac{1}{2}$  > Input WPS **PIN**.

## **Sharing your phone's mobile data connection**

### **Wi-Fi hotspot**

Your phone can function as a Wi-Fi hotspot for other devices, sharing its mobile data connection.

**1.** On the home screen, touch **O** then the **All** tab.

- **2.** Under **WIRELESS & NETWORKS**, touch **More...**.
- **3.** Touch **Tethering & portable hotspot**.
- **4.** Select the **Portable Wi-Fi hotspot** check box to turn on Wi-Fi hotspot.
- **5.** Touch **Configure Wi-Fi hotspot**.
- **6.** Set the Wi-Fi hotspot's name, encryption mode, and password.

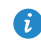

It is recommended that you set the encryption mode to WPA2PSK for better security.

#### **7.** Touch **Save**.

On the device you want to use, search for and connect to your phone's Wi-Fi network.

#### **USB tethering**

You can share your phone's data connection with a computer using a USB cable.

To use USB tethering, you may need to install your phone's driver on the computer or establish a corresponding network connection, depending on your computer's operating system.

**1.** Use a USB cable to connect your phone to the computer.

**2.** On the home screen, touch **O** then the **All** tab.

**3.** Under **WIRELESS & NETWORKS**, touch **More...**.

**4.** Touch **Tethering & portable hotspot**.

- **5.** Select the **USB tethering** check box.
- 

The USB tethering function is not available when your phone is in USB storage mode.

### **Controlling your data usage**

Your phone's data usage control function lets you check and control your data usage. Set a data usage cycle and a mobile data limit for this period and you will be notified when your data usage reaches this limit.

#### **Setting your mobile data usage limits**

- **1.** On the home screen, touch **O** then the **All** tab.
- **2.** Under **WIRELESS & NETWORKS**, touch **More...**.
- **3.** Touch **Data usage**.
- **4.** Select the **Mobile data** check box.
- **5.** You can then:
	- **•**Drag the limit line up or down to adjust the mobile data usage limit.
	- **•**Drag the warning line up or down to adjust the mobile data usage warning value. When your data usage reaches the warning line, you will be notified.
	- **•**Drag the date lines left or right to check the data usage during a specific period of time.
	- **•**Touch **Data usage cycle** to set the statistical cycle for data usage.

#### **Viewing the data usage of an application**

- **1.** On the home screen, touch **O** then the **All** tab.
- **2.** Under **WIRELESS & NETWORKS**, touch **More...**.
- **3.** Touch **Data usage**.
- **4.** Flick down to view the data usage of all applications.
- **5.** Touch an application for more details.

### **Restricting the background mobile data usage**

You can restrict the background mobile data usage of some or all applications to save data traffic. This function only takes effect when your phone is using a mobile data connection. When your phone is connected to a Wi-Fi network, applications run without any data restrictions.

- **1.** On the home screen, touch **O** then the **All** tab.
- **2.** Under **WIRELESS & NETWORKS**, touch **More...**.
- **3.** Touch **Data usage**.
- **4.** Touch  $\frac{1}{4}$ , and select the **Restrict mobile bkgd. data** check box to restrict the background mobile data usage of all applications.
- **5.** Touch **OK**.
- **To restrict the background mobile data usage of a specific application,** choose the application from the application list on the **Data usage** screen to display its data usage details. Then select the **Restrict mobile bkgd. data** check box.

### **Restricting automatic data synchronization**

Restricting automatic data synchronization helps save data traffic and battery power. After this function is enabled, you have to manually synchronize your accounts.

- **1.** On the home screen, touch **O** then the **All** tab.
- **2.** Under **WIRELESS & NETWORKS**, touch **More...**.
- **3.** Touch **Data usage**.
- **4.** Touch **a** and clear the **Auto-sync data** check box.
## **Sharing data**

## **Bluetooth**

Your phone is Bluetooth-capable, allowing you to connect to other Bluetooth-enabled devices for wireless data transmission. When using Bluetooth, stay within 10 meters (33 feet) of other Bluetooth devices.

#### **Turning on or turning off Bluetooth**

- **1.** On the home screen, touch  $\bullet$ .
- **2.** Under **All**, touch **Bluetooth** to turn on or turn off Bluetooth. After Bluetooth is turned on,  $\left|\mathcal{B}\right|$  is displayed on the status bar.

Turn off Bluetooth when you don't need it to save battery power.

#### **Renaming your phone**

Before you rename your phone, turn on Bluetooth. By default, your phone's name is its model. You can change the name to one that's more personal and easier to find.

- **1.** On the home screen, touch  $\bullet$ .
- **2.** Under **All**, touch **Bluetooth**.
- **3.** Touch  $\equiv$  > **Rename phone**.
- **4.** Rename your phone and touch **Rename**.

#### **Searching for and pairing with other Bluetooth devices**

Before pairing your phone with another device, turn on Bluetooth. Your phone's name will be displayed. Select the check box next to the phone name to set your phone as discoverable to other Bluetooth devices.

**1.** On the home screen, touch  $\bullet$ .

- **2.** Under **All**, touch **Bluetooth**. Your phone will then scan for other Bluetooth devices in range.
- **3.** In the list of detected Bluetooth devices, touch a device and follow the onscreen instructions to pair with it.

To disconnect from a paired Bluetooth device, under **PAIRED DEVICES**, touch

> **Unpair**.

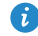

**B** If you can't set up a Bluetooth connection with another device, the device may not be compatible with your phone.

#### **Sharing a file using Bluetooth**

To exchange data with another Bluetooth device, enable Bluetooth on both devices and pair them with each other.

**1.** On the home screen, touch **in**.

- **2.** Touch and hold the file you want to send, and touch **Share** > **Bluetooth**.
- **3.** Select a device.

#### **Receiving a file using Bluetooth**

When your phone receives a file transfer request, a **File transfer** dialog box will be displayed. Touch **Accept** to start receiving the file. You can open the notification panel to view the file receiving progress.

By default, received files are saved to the **bluetooth** folder in **File Manager**.

## **Wi-Fi Direct**

Wi-Fi Direct allows two devices to connect to each other for data transmission without using any access point.

#### **Connecting two devices using Wi-Fi Direct**

- **1.** On the home screen, touch  $\bullet$ .
- **2.** Under **All**, touch **Wi-Fi** to turn on Wi-Fi.
- **3.** In the Wi-Fi network list, touch **WI-FI DIRECT** to scan for available devices.

**4.** Select a device.

#### **Sending a file using Wi-Fi Direct**

- **1.** On the home screen, touch **n**
- **2.** Touch and hold the file you want to send, and touch **Share**.
- **3.** Touch **Wi-Fi Direct** to scan for available devices.
- **4.** Select a device.

#### **Receiving a file using Wi-Fi Direct**

When a file comes in through Wi-Fi Direct, your phone automatically begins receiving it. You can open the notification panel to view the file receiving progress.

By default, received files are saved to the **Wi-Fi Direct** folder in **File Manager**.

## **Huawei Beam**

Huawei Beam lets you quickly share data between two Near Field Communication (NFC) enabled phones. To beam a web page or contact to another phone, place the two phones back to back and touch the content.

**A** NFC may not available on all phones.

#### **Turning on Huawei Beam**

- **1.** On the home screen, touch **O** then the **All** tab.
- **2.** Under **WIRELESS & NETWORKS**, touch **More...**.
- **3.** Touch the **NFC** switch to turn on NFC.
- **4.** Touch **NFC** then **Huawei Beam**.

#### **Sharing a web page or contact through Huawei Beam**

Before you use Huawei Beam to share a web page or contact, ensure that both phones are on and unlocked and that NFC and Huawei Beam are enabled.

- **1.** Select the web page or contact you want to share.
- **2.** Place the two phones back to back. After a connection is set up, the phones play a tone, and the web page or contact screen shrinks.
- **3.** Touch the shrunken screen to display its information on the other phone.

## **Connecting your phone to a computer**

#### **MTP mode**

MTP mode lets you transfer media files, such as photos, songs, and videos, between your phone and a computer. Windows Media Player 11 or later is required.

- **1.** Use a USB cable to connect your phone to the computer.
- **2.** On the **USB connection methods** screen, touch **Media device (MTP)**. The phone driver is then automatically installed on the computer.
- **3.** After the driver is installed, open the new drive and begin transferring media files between your phone and computer. Multimedia content on your phone can only be viewed through Windows Media Player.

#### **USB flash drive mode**

If a microSD card is inserted into your phone, you can use your phone as a USB flash drive and transfer files between your microSD card and computer.

- **1.** Use a USB cable to connect your phone to the computer.
- **2.** On the **USB connection methods** screen, touch **USB flash drive**. The phone driver is then automatically installed on the computer.
- **3.** After the driver is installed, the computer will identify your phone as a USB flash drive. Open the new drive to view files on your microSD card.

## **File Manager**

## **Creating a folder**

- **1.** On the home screen, touch **n**
- **2.** Under **Local**, touch **Internal** or **SD card**.
- **3.** Touch  $\equiv$  > **New folder**.
- **4.** Name the folder and touch **Save**.

## **Searching for a file**

- **1.** On the home screen, touch  $\Box$ .
- **2.** Under **Local**, touch **Internal** or **SD card**.
- **3.** Touch  $\equiv$  > **Search**.
- **4.** Enter part or all of the file name. Search results are displayed as you type.

## **Copying, cutting, and pasting a file**

- **1.** On the home screen, touch **n**.
- **2.** Under **Local**, touch **Internal** or **SD card**.
- **3.** Touch  $\mathbb{R}$  or  $\mathbb{R}$ .
- **4.** Touch the file you want to copy or cut, and touch **COPY** or **CUT**.
- **5.** Select where you want to paste the file, and touch **PASTE**.

## **Compressing or decompressing a file**

You can compress files into .zip files to save space or decompress .zip and .rar files.

- **1.** On the home screen, touch **n**
- **2.** Under **Local**, touch **Internal** or **SD card**.
- **3.** Touch  $\equiv$  **COMPRESS**.
- **4.** Select the file or folder you want to compress, and touch **COMPRESS**.
- **5.** Touch **OK**.

To decompress a file, touch and hold it, and choose **Extract** from the displayed option menu.

### **Renaming a file**

- **1.** On the home screen, touch **1.**
- **2.** Under **Local**, touch **Internal** or **SD card**.
- **3.** Touch and hold the file you want to rename, and touch **Rename**.
- **4.** Rename the file and touch **OK**.

## **Deleting a file**

- **1.** On the home screen, touch **n**.
- **2.** Under **Local**, touch **Internal** or **SD card**.
- **3.** Touch  $\overline{\bullet}$ .
- **4.** Select the file you want to delete, and touch **DELETE**.
- **5.** Touch **OK**.

## **Creating a shortcut for a file or folder**

- **1.** On the home screen, touch  $\Box$ .
- **2.** Under **Local**, touch **Internal** or **SD card**.
- **3.** Touch and hold the file or folder you want to create a shortcut for, and choose **Desktop shortcuts** from the displayed option menu.

## **Checking the storage status**

- **1.** On the home screen, touch **1.**
- **2.** Under **Local**, touch  $\equiv$  > **Storage**.
- **3.** On the **Storage** screen, view the total and available space in your phone's internal storage or microSD card.

## **Managing applications**

## **Downloading applications**

A rich selection of applications are available from a variety of sources. You can:

- Download applications from Play Store.
- Download applications from web pages using the browser on your phone.
- Download applications using a computer, and copy the applications to the phone.

## **Installing an application**

**Play Store should be your primary download source. Applications** downloaded from some other sources may be malicious or incompatible with your phone.

- **1.** On the home screen, touch **1.**
- **2.** Under **Categories**, touch **Apps**.
- **3.** In the application list, touch the application you want to install, and follow the onscreen instructions to install it.
- **Conducts** During the installation, follow the onscreen instructions to set the application permissions to protect your phone and privacy.

## **Viewing applications**

You can view the sizes and access permissions of applications installed on your phone. You can also view the running applications to check the system running status.

**1.** On the home screen, touch  $\bullet$ .

- **2.** Under **All**, touch **Manage apps**.
- **3.** Select an application type: downloaded, running, or all.
- **4.** Touch an application to view its details, and flick up or down for more information.

## **Sharing an application**

- **1.** On the home screen, touch and hold the application you want to share until  $\leq$  is displayed at the top of the screen.
- **2.** Drag the application to  $\leq$ .
- **3.** On the displayed dialog box, select a sharing method and follow the onscreen instructions to share the application.
- System applications can't be shared.

## **Uninstalling an application**

- **1.** On the home screen, touch  $\bullet$ .
- **2.** Under **All**, touch **Manage apps**.
- **3.** Flick to **All**, and select the application you want to uninstall.
- **4.** Touch **Uninstall** > **OK**.
- Some pre-installed applications can't be uninstalled.

## **Clearing the application cache**

You can clear the application cache to free up the phone storage.

- **1.** On the home screen, touch  $\bullet$ .
- **2.** Under **All**, touch **Manage apps**.
- **3.** Flick to **All**, and touch **Clear cache**.

## **Phone Manager**

## **About Phone Manager**

Phone Manager is a free application that lets you better protect and manage your phone. With Phone Manager, you can:

- Optimize the system performance by diagnosing your phone, cleaning out trash files, and more.
- Enable power saving mode to maximize your phone's standby time.
- Keep out harassing calls, messages, and unnecessary notifications.
- Manage the access permissions of applications to keep your personal and private data safe.

## **Optimizing the system**

#### **Phone scanning**

Phone scanning lets you run a full check of your phone's operation status and quickly optimize the system.

- **1.** On the home screen, touch  $\boxed{\bullet}$ .
- **2.** Touch **Scan** or **Touch to scan**.

After the scan is complete, follow the onscreen instructions to clear trash files, optimize the system, and remove potential threats to your phone.

#### **Phone accelerator**

If you are experiencing slowdown issues with your phone, you may have too many applications using up too much memory. Optimize your system by using phone accelerator.

- **1.** On the home screen, touch  $\boxed{\bullet}$ .
- **2.** Touch **Phone accelerator**.

**3.** Select the unwanted applications, and touch **CLOSE**.

#### **Storage cleaner**

- **1.** On the home screen, touch  $\boxed{\bullet}$ .
- **2.** Touch **Storage cleaner**.
- **3.** Touch **Smart scan**, and clean your phone storage based on the scan results.
- On the **Storage cleaner** screen, touch  $\ddot{Q}$  to have your phone clean the cache every day, clean the thumbnails every month, and remind you when your storage space is running low.

#### **Power manager**

#### **Setting the power saving mode**

- **1.** On the home screen, touch  $\boxed{\bullet}$ .
- **2.** Touch **Power saving**.
- **3.** On the **Power saving** screen, you can:
	- **•**Touch **Normal** to enable normal mode.
	- **•**Touch **Smart** to enable smart mode and have your phone conserve power while still allowing full use of all phone functions.
	- **•**Touch **Ultra power saving** to enable ultra power saving mode. Only Dialer, Messaging, and Contacts can be used in this mode.

#### **Optimizing the power plan**

- **1.** On the home screen, touch  $\boxed{\bullet}$ .
- **2.** Touch **Power saving**.
- **3.** Touch **Power monitoring** and manually optimize the power plan based on the scan results.

## **Harassment filter**

#### **Harassment filter**

- **1.** On the home screen, touch  $\Box$ .
- **2.** Touch **Harassment filter**.
- **3.** On the **Harassment filter** screen, you can:
	- **•**Touch **Calls** or **Messages** to view blocked calls or messages.
	- **•**Touch **Blacklist** > **ADD CONTACTS** to add a number to the blacklist.
- On the **Harassment filter** screen, touch  $\ddot{Q}$  to turn on or turn off Harassment filter and Interception reminders.

#### **Notification manager**

Some applications may push all kinds of notifications to your phone. Notification manager lets you set restriction rules on notifications to avoid receiving unnecessary information.

- **1.** On the home screen, touch  $\boxed{\bullet}$ .
- **2.** Flick left and touch **Notification manager**.
- **3.** On the **Notification manager** screen, you can:
	- **•**Touch **Rules** to view applications that may send notifications to the notification panel and set push rights for your applications.
	- **•**Touch **Log** to view blocked notifications.

## **Toolbox**

Phone Manager provides a special toolbox to help you manage the phone system more conveniently.

- **1.** On the home screen, touch  $\Box$ .
- **2.** Touch  $\mathsf{\times}$  to open the toolbox.

# **Backup, restoration, and update**

## **Backing up data to the local storage**

- **1.** On the home screen, touch **Tools** >  $\bigcirc$ .
- **2.** Select or clear the **Encrypt your backup** check box. Once the backup file is encrypted, you need to enter the password to access it.
- **3.** Touch **New backup**.
- **4.** Select the data you want to back up, and follow the onscreen instructions to back it up.

By default, backup files are saved to the **HuaweiBackup** folder in **File Manager**.

Encrypted backup files can only be restored by **Backup** version 3.2.26 or later. To check the version you have, open **Backup**, and touch  $\frac{1}{2}$  >

**Settings** > **About**.

## **Restoring data from the local storage**

- **1.** On the home screen, touch **Tools** >  $\boxed{2}$ .
- **2.** Select the backup file you want to restore. You can use the file's backup time as a reference.
- **3.** If the backup file has been encrypted, enter the password when prompted, and touch **OK**.
- **4.** Select the data you want to restore, and touch **RESTORE**.

## **Restoring factory settings**

- A Restoring your phone to the factory settings erases all your personal data from the phone storage, including information about your accounts, your system and application settings, and downloaded applications. Back up important data on your phone before you restore factory settings.
- **1.** On the home screen, touch  $\bullet$ .
- **2.** Under **All**, touch **Backup & reset**.
- **3.** Touch **Factory data reset** > **Reset phone** > **Reset phone**. The phone will restore its factory settings and restart.

## **Updating your phone**

- **•** Using unauthorized third-party software to update your phone may damage your phone or put your personal information at risk. It is recommended that you update through your phone's online update feature or download official update packages from Huawei's official website.
	- **•**All your data may be erased during a system update. It is recommended that you back up important data before updating your phone.

#### **Online update**

- **1.** On the home screen, touch  $\bullet$ .
- **2.** Under **All**, touch **Updates**.
- **3.** Touch **System updates** > **Online update** and follow the onscreen instructions to update your phone.

#### **Local update**

Download the update package from <http://consumer.huawei.com>, and save the **dload** folder in the update package to the root directory of the microSD card.

- **1.** On the home screen, touch  $\bullet$ .
- **2.** Under **All**, touch **Updates**.
- **3.** Touch **System updates** > **Local update** and follow the onscreen instructions to update your phone.

## **Google services**

## **About Google services**

To use Google services, sign in with a Google account. If you don't have one, open a Google application and follow the onscreen instructions to create your Google account.

Google applications, services, and functions vary with country and service provider. Please follow local laws and regulations when you use Google services.

## **Gmail**

Gmail is Google's official email service.

#### **Sending an email**

- **1.** On the home screen, touch **Google** >  $\bullet$  to open your mailbox. If you have added more than one Google account, select the one you want to use.
- **2.** Touch  $\sum$ .
- **3.** Enter the recipient and subject, compose your message, and touch  $\triangleright$ .

#### **Checking your emails**

- **1.** On the home screen, touch **Google** >  $\bullet$  to open your mailbox. If you have added more than one Gmail account, select the one you want to use.
- **2.** From the email list, select the email you want to read.
	- Touch **to** reply to it.
	- Touch **:** > **Reply all** to reply to all.
	- Touch **Forward** to forward it.

## **Hangouts**

Hangouts is an instant chat application provided by Google. With Hangouts, you can reach your friends using messages, or voice and video chats.

- **1.** On the home screen, touch  $> 0$ .
- **2.** Touch  $+$ .
- **3.** Enter the email address of your friend.
- **4.** Touch **the start messaging or touch**  $\blacksquare$  **to start a video chat.**

## **Maps**

Maps helps you find out where you are, shows you how to get to a destination, and displays real-time traffic. Satellite view is also available.

#### **Turning on location services**

- **1.** On the home screen, touch  $\bullet$ .
- **2.** Under **All**, touch **Location access**.
- **3.** Touch **Access my location** to let selected applications access your location information.
- **4.** Touch **Location mode**. You can then:
	- **•**Touch **High accuracy** to locate your position using GPS, Wi-Fi, and your mobile network.
	- **•**Touch **Battery saving** to locate your position using Wi-Fi and your mobile network.
	- **•**Touch **Device only** to locate your position using GPS.

#### **Searching for places of interest**

Before you use Google Maps to search for a location, turn on your location services.

**1.** On the home screen, touch  $\mathbb{R}^4$ .

- $2.$  Touch  $Q$ .
- **3.** Enter part or all of the location name you want to search for. Search results are then displayed.
- **4.** Touch a search result to mark it on the map.
- **5.** Touch the mark to view more details about the location.

#### **Getting somewhere**

- **1.** On the home screen, touch 29.
- **2.** Touch  $\mathbf{Y}$ .
- **3.** Choose a transportation method.
- **4.** Follow the onscreen instructions to enter your starting point and destination. Routes are then displayed in the lower part of the screen.
- **5.** Touch a route to view its details on the map.
- Touch  $\times$  to clear the search results.

## **YouTube**

YouTube is Google's online video-sharing website, where you can search for, watch, and upload videos.

#### **Searching for a video**

- **1.** On the home screen, touch **Google** >  $\boxed{\phantom{a}}$ .
- $2.$  Touch  $Q$ .
- **3.** Enter the keywords for the video you want to find.
- **4.** Touch  $\mathbf{Q}$  in the lower right corner of the keyboard to display the search results.

#### **Sharing a video**

From the video list, select the video you want to share. Then, touch  $\frac{1}{2}$  > **Share** and select a sharing method.

## **Play Store**

Play Store is Google's digital application distributed platform, where you can download applications and games, as well as update and browse downloaded content.

- **1.** On the home screen, touch  $\boxed{\bullet}$ .
- **2.** Find the application you want to install.
- **3.** Follow the onscreen instructions to download and install it.

## **Tools**

## **Calendar**

Calendar is your personal assistant that helps you manage, arrange, and keep track of all important events. If you have saved the birthday information for your contacts, Calendar automatically creates birthday reminders.

#### **Creating an event**

- **1.** On the home screen, touch  $\boxed{7}$ .
- **2.** Touch  $+$ .
- **3.** Enter event details, such as the event name, time, location, and how often it repeats.
- **4.** Touch **SAVE**.

#### **Viewing events**

- **1.** On the home screen, touch  $\boxed{7}$ .
- **2.** Touch the tabs at the top of the screen to switch between the year, month, week, day, and agenda views. The agenda view displays all your calendar events.

#### **Sharing an event**

- **1.** On the home screen, touch  $\begin{bmatrix} 7 \end{bmatrix}$ .
- **2.** Select the event you want to share.
- **3.** Touch  $\leq$  to share the event using Bluetooth, email, or other methods.

### **Synchronizing and viewing events**

Calendar events in your accounts (such as an email account) can be synchronized to and viewed on Calendar.

- **1.** On the home screen, touch  $\begin{bmatrix} 7 \end{bmatrix}$ .
- **2.** Touch  $\equiv$  > **Calendars to display**.
- **3.** Select the account whose calendar you want to display.
- **4.** Touch  $\equiv$  > **Calendars to sync**.
- **5.** Select the account from which you want to synchronize calendar events, and touch **OK**.

#### **Configuring calendar settings**

- **1.** On the home screen, touch  $\boxed{7}$ .
- **2.** Touch  $\equiv$  > **Settings** to set the calendar view and notification method.

## **Clock**

Clock lets you view the time around the world, use stopwatch or timer to keep track of time, or set alarms to wake you up in the morning.

#### **Alarm**

- **1.** On the home screen, touch  $\leq$  .
- **2.** Under **Alarm**, you can:
	- Add an alarm: Touch  $+$ , and set the alarm time, ringtone, how often it repeats, and more. Then touch **DONE**.
	- **•**Turn on or turn off an alarm: Touch the switch button to the right of an alarm to turn it on or off.
	- Configure alarm settings: Touch  $\mathbf{\odot}$ , and set the snooze duration, whether the alarm rings in silent mode, and what the volume buttons do when pressed.
	- Delete an alarm: Touch **in the select the alarm you want to delete, and** touch **DELETE**.

#### **World clock**

- **1.** On the home screen, touch  $\leq$  .
- **2.** Under **World clock**, you can:
	- Add a city: Touch  $+$ , enter a city name or choose a city from the city list, and touch the city you want to add.
	- Set your time zone: Touch  $\bigcirc$  to set your home time zone and system date and time.
	- Delete a city: Touch **b**, select the city you want to delete, and touch **REMOVE**.

#### **Stopwatch**

- **1.** On the home screen, touch  $\heartsuit$ .
- **2.** On the **Stopwatch** tab, touch **Start** to start timing.
- **3.** Touch **Lap** to record multiple times.
- **4.** Touch **Stop** to stop the stopwatch.

Touch **Reset** to clear all stopwatch records.

#### **Timer**

- **1.** On the home screen, touch  $\heartsuit$ .
- **2.** On the **Timer** tab, rotate the dial to set the timer duration, or touch an option to quickly select a time duration.
- **t** Touch  $\bigcirc$  to set a tone for the timer.
- **3.** When you are done, touch **Start** to start the timer.
- **4.** When the timer ends, the phone plays a tone and starts overtime timing. Touch **Close** to stop the tone and reset the timer.

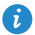

When the timer is running, touch **Reset** to reset it.

## **Weather**

Weather provides you with the latest weather information for any city around the world. You can share weather information with your family and friends.

Before you use **Weather**, turn on your phone's GPS and data service.

#### **Adding a city**

Add cities to check their real-time weather information.

- **1.** On the home screen, touch **Tools** >  $\bullet$ .
- **2.** Touch  $\equiv$   $\geq$   $+$ .
- **3.** Enter a city name. Matching cities are then displayed.
- **4.** Select the city you want to add.

**In addition to your current city, you can add up to nine cities.** 

### **Setting the default city**

- **1.** On the home screen, touch **Tools** >  $\begin{bmatrix} \bullet \\ \bullet \end{bmatrix}$ .
- **2.** Touch  $\equiv$ .
- **3.** Touch  $\bigcirc$  to the right of the city you want to set as the default city.

To rearrange the cities, in the city list, touch  $\frac{1}{n}$  > **Rearrange cities**.

#### **Deleting a city**

- **1.** On the home screen, touch **Tools** >  $\begin{bmatrix} \bullet \\ \bullet \end{bmatrix}$ .
- **2.** Touch  $\equiv$   $>$   $\stackrel{\leftarrow}{\bullet}$ .
- **3.** Select the city you want to delete, and touch **DELETE (%d)**.

#### **Updating the weather**

- **1.** On the home screen, touch **Tools** >  $\begin{bmatrix} \bullet \\ \bullet \end{bmatrix}$ .
- **2.** Flick left or right to find the city whose weather you want to update.

**3.** Touch  $\mathcal{I}$  to update the weather.

You can also set **Weather** to automatic update mode. Touch  $\equiv$   $>$ > **Settings**, select **Auto update**, and set **Update interval**. Your phone will then update the weather at the interval you set.

#### **Sharing weather information**

Your phone lets you send weather information as a text message to remind your family and friends of weather changes.

- **1.** On the home screen, touch **Tools** >  $\bullet$ .
- **2.** Flick left or right to find the city whose weather you want to share.
- **3.** Touch  $\leq$  to display the messaging screen.
- **4.** Touch the recipient text box and enter the contact name or phone number. Matching contacts are displayed as you type. Touch to select a contact.
- $\bullet$  Touch  $\oplus$  to select more contacts.
- **5.** Touch **Send** to send the weather information.

## **Calculator**

- **1.** On the home screen, touch **Tools** >  $\begin{bmatrix} 0.0 \\ 0.1 \end{bmatrix}$ .
- **2.** Rotate your phone to portrait or landscape view to switch between the basic and scientific calculators.

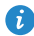

**T** Make sure the screen auto-rotate function is turned on.

#### **Notes**

- **1.** On the home screen, touch  $\Box$ .
- **2.** Touch **Add note**.
- **3.** Enter your note's content.
- **4.** When you are done, touch **the same it.** You can also:
	- Touch < to share the note.
	- Touch **the the note.**
	- Touch  $+$  to create another note.
	- Return to the **Notes** screen, and touch Q to search for a note.

## **FM radio**

Connect a headset to the phone. **FM Radio** utilizes the headset as an antenna.

#### **Searching for stations**

- **1.** On the home screen, touch **Tools** >  $\Box$ .
- **2.** Touch  $\equiv$  >  $\bf{Q}$  to search for and save available stations.

**Com** Your phone will automatically search for and save stations the first time you open the FM radio.

#### **Listening to FM radio**

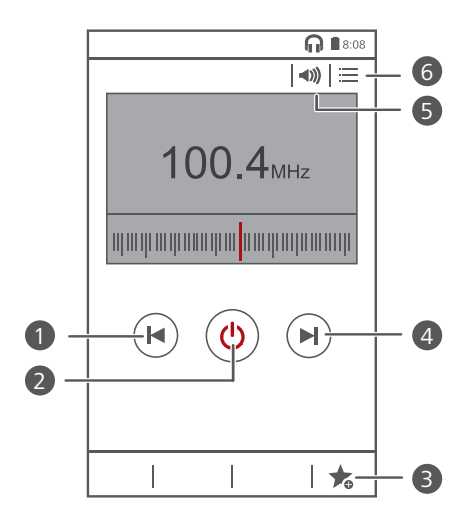

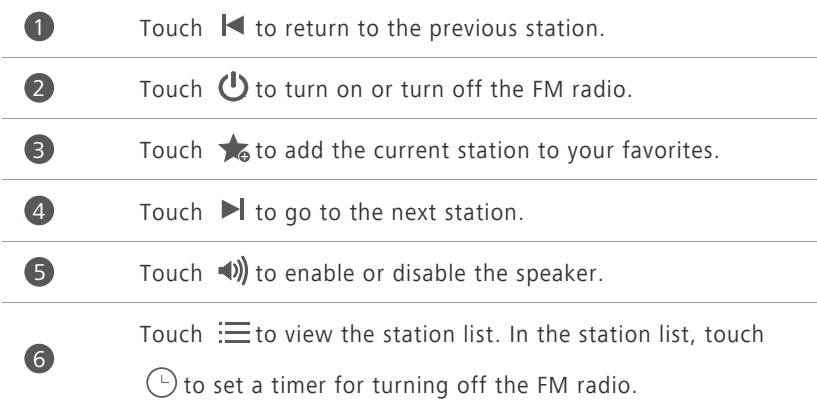

## **Phone settings**

## **Setting up an account**

#### **Adding an account**

- **1.** On the home screen, touch  $\bullet$ .
- **2.** Under **All**, touch **Add account**.
- **3.** Select an account type.
- **4.** Follow the onscreen instructions and enter your account information.

#### **Deleting an account**

- **1.** On the home screen, touch  $\bullet$ .
- **2.** Touch the **All** tab.
- **3.** Under **ACCOUNTS**, select an account type.
- **4.** Select the account you want to delete.
- **5.** Touch  $\equiv$  > **Remove account**.
- **6.** In the displayed dialog box, touch **Remove**.

#### **Turning on data synchronization**

- **1.** On the home screen, touch  $\bullet$ .
- **2.** Touch the **All** tab.
- **3.** Under **ACCOUNTS**, select an account type.
- **4.** Select the account you want to synchronize from.
- **5.** Touch the data you want to synchronize.

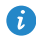

 $\bullet$  You can touch  $\equiv$  > **Sync now** to synchronize data in the background.

## **Turning on or turning off airplane mode**

Your phone's signal reception or transmission may interfere with an airplane's flight system. Power off your phone or switch to airplane mode as required when you are on a flight. In airplane mode, your phone's wireless features are disabled, but you can still listen to music or play games.

Use either of the following methods to turn on or turn off **Airplane mode**:

- Press and hold the power button, and touch **Airplane mode**.
- On the home screen, touch . Under **All**, touch **Airplane mode**.

When airplane mode is on,  $\vert \times \vert$  is displayed on the status bar.

### **Adjusting the screen brightness**

- **1.** On the home screen, touch  $\bullet$ .
- **2.** Under **All**, touch **Display**.
- **3.** Touch **Brightness**.
- **4.** Drag the slider left or right to adjust the screen brightness.

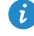

**A** You can also flick down from the status bar to open the notification panel and adjust the screen brightness using the shortcut switch.

### **Modifying tone settings**

- **1.** On the home screen, touch  $\bullet$ .
- **2.** Under **All**, touch **Sound**.
- **3.** On the **Sound** screen, you can:
	- **•**Touch **Volume** and drag the sliders to set the volume of music, ringtones, notification tones, alarms, calls, and more.
	- **•**Touch **Silent mode** to turn on or turn off silence mode.
- **•**Select or clear the **Vibrate in silent mode** check box to set whether your phone vibrates when it is in silence mode.
- **•**Select or clear the **Vibrate when ringing** check box to set whether your phone vibrates when you have an incoming call.
- **•**Touch **Phone ringtone** to select a ringtone.
- **•**Touch **Default notification tone** to set a notification tone.
- **•**Touch or clear the check box under **SYSTEM** to turn on or turn off the notification tone or vibration when you touch or lock the screen, take a screenshot, dial a number, and more.

## **Modifying display settings**

- **1.** On the home screen, touch  $\bullet$ .
- **2.** Under **All**, touch **Display**.
- **3.** On the **Display** screen, you can:
	- **•**Touch **Brightness** to adjust the screen brightness.
	- **•**Touch **Wallpaper** to set the lock screen and home screen wallpapers.
	- **•**Select or clear the **Auto-rotate screen** check box to enable or disable the screen auto-rotate function. If this function is enabled, your screen's orientation will automatically change with the way you hold your phone when you perform certain operations, such as browsing a web page, viewing a picture, or writing a message.
	- **•**Touch **Sleep** to set a screen timeout period. If idle for the specified period, your phone automatically locks its screen to save battery power.
	- **•**Touch **Daydream** to enable or disable the screen saver. If this function is enabled, the screen saver will automatically run while your phone is being charged.
	- **•**Touch **Font size** to change the display font size.
	- **•**Touch **Font style** to change the display font style.

## **Turning on or turning off do not disturb mode**

To avoid being disturbed when you need to focus on important business, turn on do not disturb mode. In do not disturb mode, your phone will ring only when you receive calls from allowed contacts. Other calls will be rejected, and message and other notification tones will be muted.

**1.** On the home screen, touch  $\bullet$ .

- **2.** Under **All**, touch **Do not disturb**.
- **3.** On the **Do not disturb** screen, you can:
	- **•**Touch **Enable** to turn on or turn off do not disturb mode. In do not disturb mode,  $\bigcup$  is displayed on the status bar.
	- **•**Touch **Scheduled** to schedule the effective time period for do not disturb mode.
	- **•**Touch **Allowed contacts** to add contacts whose calls you can still receive in do not disturb mode.
	- **•**Touch **Repeat calls** to enable or disable the repeat calls function. After the repeat calls function is enabled, the second call from the same number made within 3 minutes will not be muted.

## **Setting the date and time**

- **1.** On the home screen, touch  $\bullet$ .
- **2.** Under **All**, touch **Date & time**.
- **3.** On the **Date & time** screen, you can:
	- **•**Select the **Automatic date & time** and **Automatic time zone** check boxes to use the network date and time.
	- **•**Clear the **Automatic date & time** and **Automatic time zone** check boxes to manually set the date, time, and time zone.
- **•**Select or clear the **Use 24-hour format** check box to switch between the 12-hour and 24-hour formats.
- **•**Touch **Select date format** to select how you want the date to be displayed.

**Complete in the State and State and State and State and State and State and State and State and State and State and State and State and State and State and State and State and State and State and State and State and State** time are used by default.

## **Changing the system language**

- **1.** On the home screen, touch  $\bullet$ .
- **2.** Under **All**, touch **Language & input**.
- **3.** Touch **Language**.
- **4.** Select a language.

## **Setting the PIN of your SIM card**

A personal identification number (PIN) is delivered with your SIM card to better protect your phone data. If you enable the SIM card lock, you must enter the PIN each time you turn your phone on.

Before you perform the following operations, make sure you have obtained your SIM card's PIN from your service provider.

- **1.** On the home screen, touch  $\bullet$ .
- **2.** Under **All**, touch **Security**.
- **3.** Touch **Set up SIM card lock**.
- **4.** Select the **Lock SIM card** check box.
- **5.** Enter your PIN, and touch **OK**.
- **6.** Touch **Change SIM PIN** to change the PIN.

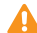

The SIM card allows only a limited number of consecutive retries if an incorrect PIN is entered. If this limit is exceeded, you must enter a PIN unblocking key (PUK), which you can obtain from your service provider. The number of consecutive attempts to enter the PUK incorrectly is also limited. If this limit is exceeded, your SIM card will be permanently disabled. For details about these limits, contact your service provider.

## **Accessibility**

You can turn on or off accessibility features, such as magnification gestures and large text.

**1.** On the home screen, touch  $\bullet$ .

**2.** Under **All**, touch **Accessibility**.

## **Legal Notice**

#### **Copyright © Huawei Technologies Co., Ltd. 2014. All rights reserved.**

No part of this manual may be reproduced or transmitted in any form or by any means without prior written consent of Huawei Technologies Co., Ltd. and its affiliates ("Huawei").

The product described in this manual may include copyrighted software of Huawei and possible licensors. Customers shall not in any manner reproduce, distribute, modify, decompile, disassemble, decrypt, extract, reverse engineer, lease, assign, or sublicense the said software, unless such restrictions are prohibited by applicable laws or such actions are approved by respective copyright holders.

#### **Trademarks and Permissions**

 $\sum_{\text{HIAW}\in \Gamma}$  HUAWEI, and  $\sum_{\text{A}}$  are trademarks or registered trademarks of Huawei Technologies Co., Ltd.

Android™ is a trademark of Google Inc.

LTE is a trade mark of ETSI.

The *Bluetooth*® word mark and logos are registered trademarks owned by *Bluetooth SIG, Inc.* and any use of such marks by Huawei Technologies Co., Ltd. is under license.

Other trademarks, product, service and company names mentioned may be the property of their respective owners.

#### **Notice**

Some features of the product and its accessories described herein rely on the software installed, capacities and settings of local network, and therefore may not be activated or may be limited by local network operators or network service providers.

Thus, the descriptions herein may not exactly match the product or its accessories which you purchase.

Huawei reserves the right to change or modify any information or specifications contained in this manual without prior notice and without any liability.

#### **Third-Party Software Statement**

Huawei does not own the intellectual property of the third-party software and applications that are delivered with this product. Therefore, Huawei will not provide any warranty of any kind for third party software and applications. Neither will Huawei provide support to customers who use third-party software and applications, nor be responsible or liable for the functions or performance of third-party software and applications.

Third-party software and applications services may be interrupted or terminated at any time, and Huawei does not guarantee the availability of any content or service. Third-party service providers provide content and services through network or transmission tools outside of the control of Huawei. To the greatest extent permitted by applicable law, it is explicitly stated that Huawei shall not compensate or be liable for services provided by third-party service providers, or the interruption or termination of third-party contents or services.

Huawei shall not be responsible for the legality, quality, or any other aspects of any software installed on this product, or for any uploaded or downloaded third-party works in any form, including but not limited to texts, images, videos, or software etc. Customers shall bear the risk for any and all effects, including incompatibility between the software and this product, which result from installing software or uploading or downloading the third-party works.

This product is based on the open-source Android™ platform. Huawei has made necessary changes to the platform. Therefore, this product may not support all the functions that are supported by the standard Android platform or may be incompatible with third-party software. Huawei does not provide any warranty or representation in connect with any such compatibility and expressly excludes all liability in connection with such matters.

#### **DISCLAIMER**

ALL CONTENTS OF THIS MANUAL ARE PROVIDED "AS IS". EXCEPT AS REQUIRED BY APPLICABLE LAWS, NO WARRANTIES OF ANY KIND, EITHER EXPRESS OR IMPLIED, INCLUDING BUT NOT LIMITED TO, THE IMPLIED WARRANTIES OF MERCHANTABILITY AND FITNESS FOR A PARTICULAR PURPOSE, ARE MADE IN RELATION TO THE ACCURACY, RELIABILITY OR CONTENTS OF THIS MANUAL.

TO THE MAXIMUM EXTENT PERMITTED BY APPLICABLE LAW, IN NO EVENT SHALL HUAWEI BE LIABLE FOR ANY SPECIAL, INCIDENTAL, INDIRECT, OR CONSEQUENTIAL DAMAGES, OR LOSS OF PROFITS, BUSINESS, REVENUE, DATA, GOODWILL SAVINGS OR ANTICIPATED SAVINGS REGARDLESS OF WHETHER SUCH LOSSES ARE FORSEEABLE OR NOT.

THE MAXIMUM LIABILITY (THIS LIMITATION SHALL NOT APPLY TO LIABILITY FOR PERSONAL INJURY TO THE EXTENT APPLICABLE LAW PROHIBITS SUCH A LIMITATION) OF HUAWEI ARISING FROM THE USE OF THE PRODUCT DESCRIBED IN THIS MANUAL SHALL BE LIMITED TO THE AMOUNT PAID BY CUSTOMERS FOR THE PURCHASE OF THIS PRODUCT.

#### **Import and Export Regulations**

Customers shall comply with all applicable export or import laws and regulations and be responsible to obtain all necessary governmental permits and licenses in order to export, re-export or import the product mentioned in this manual including the software and technical data therein.

#### **Privacy Policy**

To better understand how we protect your personal information, please see the privacy policy at [http://consumer.huawei.com/privacy-policy.](http://consumer.huawei.com/privacy-policy)

This guide is for reference only. The actual product, including but not limited to the color, size, and screen layout, may vary. All statements, information, and recommendations in this guide do not constitute a warranty of any kind, express or implied.

Please visit http://consumer.huawei.com/en/support/hotline for recent updated hotline and email address in your country or region.

Model: HUAWEI G620S-L01 V100R001\_01